# Document maître dans Writer

Par

## **Jean-Yves Lucca**

Édition du 3 juin 2009

Le site du Forum francophone OpenOffice.org http://user.services.openoffice.org/fr/forum/

OOo sont les initiales de OpenOffice.org

Le site français de OpenOffice.org est http://fr.openoffice.org/

# **Licence de ce document.**

Ce document est sous licence GNU F.D.L. (Licence de Documentation Libre GNU en français :<http://cesarx.free.fr/gfdlf.html>

officiel:<http://www.gnu.org/licenses/licenses.html#GPL>

Vous êtes libre de le reproduire, le recopier, le réutiliser, l'améliorer, le modifer et le distribuer à condition de lui attribuer les mêmes libertés.

# **Typographie et nomenclature spécifque**

Nom d'une fenêtre d'OOo ou Boite de dialogue comme Rechercher & remplacer.

Onglet sous une fenêtre comme **Gérer** ou **Arrière-plan**.

Sous un onglet, choix de paramètres comme Type et Titres, incluant les paramètres **Type**...

Icônes Bouton comme **OK** ou **Fermer**.

**Menu : Nouveau > Document maître >** Ouvrir un des menus de la barre de Menu de OOo et suivre le chemin.

Un clic **droit** ouvre un menu contextuel où une option est à choisir comme **Modifer.** Les données à taper au clavier sont indiquées en **gras** sans autres signes (ni " " ni « »).

Les styles, s'il y a risque de confusion, sont soulignés : Titre1, Mon Titre1, Mon Standard.

**Chapitre** est employé souvent à la place de « Tête de chapitre » par abus de langage : c'est la Tête de chapitre qui reçoit le Style de Paragraphe-titre comme Titre1 ou Atitre1 et le corps du chapitre qui reçoit les styles de paragraphe comme Standard ou Corps de texte.

# <span id="page-1-0"></span>**Table des matières**

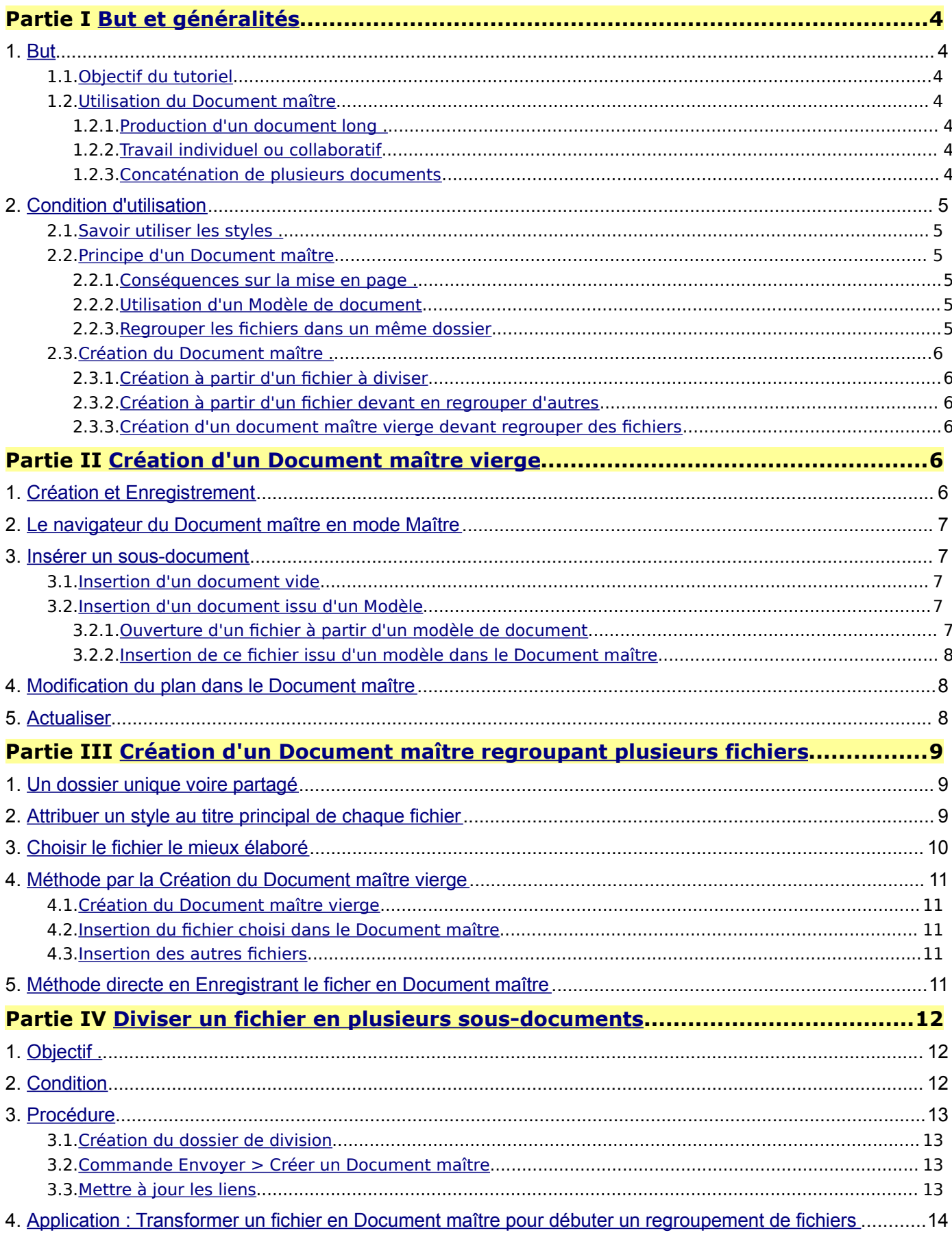

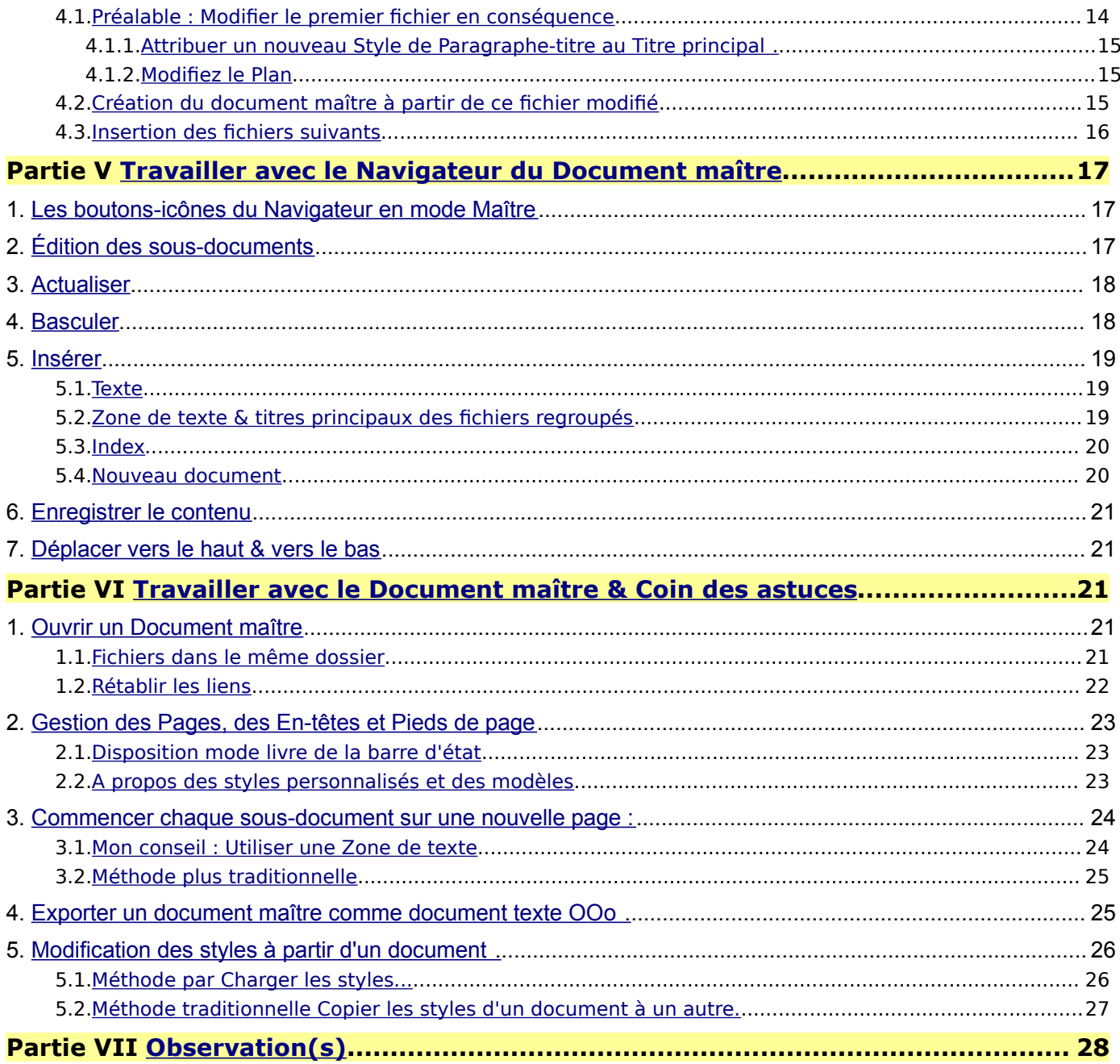

## <span id="page-3-5"></span>**1. But**

#### <span id="page-3-4"></span>**1.1. Objectif du tutoriel**

Le but de ce tutoriel est de présenter la création et l'utilisation du Document maître pour gérer les documents très volumineux.

#### <span id="page-3-3"></span>**1.2. Utilisation du Document maître**

#### <span id="page-3-2"></span>1.2.1.Production d'un document long

<span id="page-3-6"></span>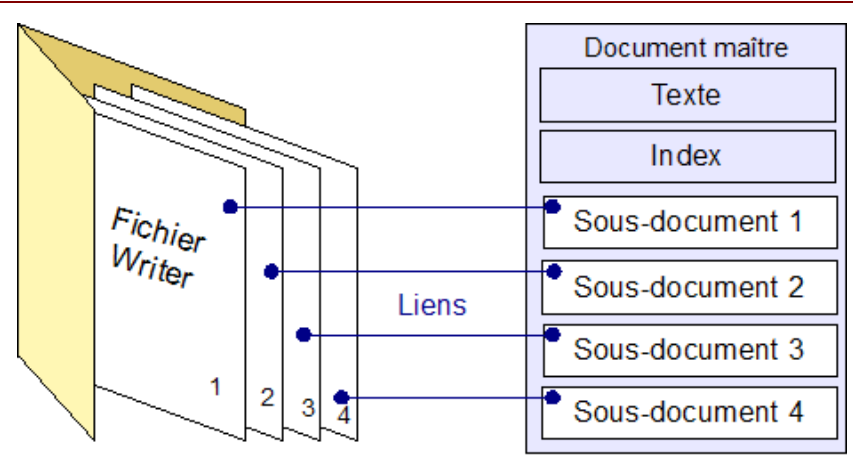

Un dossier contenant des fichiers Writer Le document maître créé

Un Document maître permet de gérer l'organisation d'une thèse ou d'un livre qui comporte de nombreux chapitres agrémentés de graphiques et d'images qui alourdissent sa taille.

#### Un Document maître contient

- ➢ la gestion de ses propres Styles, En-têtes et Pieds de page,
- ➢ une ou plusieurs zones de Texte,

➢ un ou plusieurs Index (Table de matières, Bibliographie, Index lexical, etc.),

- $>$  les **liens** vers plusieurs fichiers OpenOffice.org Writer.
- Les fchiers individuels liés dans le Document maître sont appelés sous-documents.
- Par exemple, pour un livre, le Document maître comportera autant de sous-documents qu'il y a de chapitres : Prologue, Chapitre I, Chapitre II, etc., Épilogue.

#### <span id="page-3-1"></span>1.2.2.Travail individuel ou collaboratif

Les modifications du document maître ne se répercutent jamais dans les fichiers individuels.

- Chacun des sous-documents peut être travaillé individuellement ou par plusieurs personnes qui collaborent à la création du document, livre ou documentation.
- Les modifcations apportées aux sous-documents sont prises en compte par le Document maître en l'actualisant à volonté.

### <span id="page-3-0"></span>1.2.3.Concaténation de plusieurs documents

Le Document maître permet également de regrouper en un seul document toute une série de fichiers OpenOffice.org Writer traitant d'un même suiet.

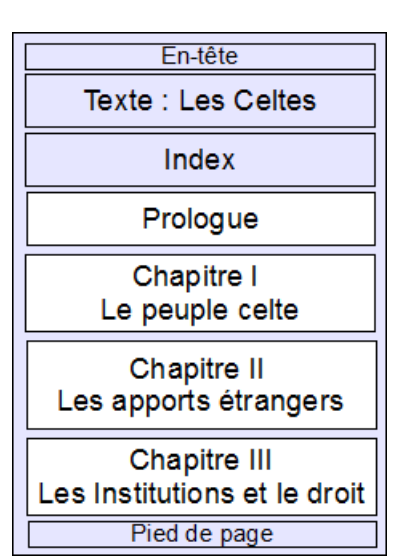

# <span id="page-4-5"></span>**2. Condition d'utilisation**

## <span id="page-4-4"></span>**2.1. Savoir utiliser les styles**

A la fin du tutoriel, figure un chapitre (Partie V, 5) sur les méthodes pour modifier des diférents Styles

qui reprend les éléments du Tutoriel Tout sur les styles de Page :

http://www.formation-openoffice.fr/index.php? [option=com\\_content&task=view&id=80&Itemid=37](http://www.formation-openoffice.fr/index.php?option=com_content&task=view&id=80&Itemid=37)

Par contre, celui de Tout sur les Styles de Titre est à relire ...

http://www.formation-openoffice.fr/index.php? [option=com\\_content&task=view&id=87&Itemid=37](http://www.formation-openoffice.fr/index.php?option=com_content&task=view&id=87&Itemid=37)

car il est important de maîtriser la notion de **Niveau du Plan** que l'on trouve dans le **Navigateur F11** et dans la **Numérotation (automatique) des chapitres** dans le **Menu : Outils > Numérotation des chapitres...**

## <span id="page-4-3"></span>**2.2. Principe d'un Document maître**

Le Document maître dans OpenOffice.org ayant pour objet d'harmoniser la présentation du document long, **les styles du Document maître sont appliqués à tous les styles de même nom des sous-documents.**

#### 2.2.1.Conséquences sur la mise en page

- <span id="page-4-2"></span>La mise en page dans le Document maître dépend systématiquement des Styles (de Page, donc des En-têtes et des pieds de page, des Styles de Paragraphe, de Caractère, de Cadre, de Liste) du Document maître et de lui seul.
- Les styles appliqués dans les sous-documents, comme un nouveau style de paragraphe, sont automatiquement importés dans le Document maître.
- Les styles existants dans le document maître ont **la priorité sur ceux de même nom** importés des sous-documents.
- Mais un nouveau style créé dans le Document maître ne crée ni le même style ni ne modife le style du fchier origine s'il a le même nom.
- Il est donc inutile de peaufner la présentation dans les documents ayant vocation à être intégrés dans un Document maître déjà existant.

Il suffit d'appliquer dans le fichier origine un style ayant le même nom que celui du Document maître pour que les modifcations apparaissent dans le Document maître sans que le fichier origine en soit modifié.

#### 2.2.2.Utilisation d'un Modèle de document

- <span id="page-4-1"></span>L'utilisation d'un même **Modèle** de documents facilitera la création et l'utilisation du Document maître et de ses sous-documents.
- Le Document maître .odm **ne permet pas actuellement** l'utilisation de la commande **Charger les styles** pour exporter les styles de Document maître dans un nouveau fichier : cet inconvénient sera limité si vous créez les fichiers à partir du même **Modèle** car cette commande fonctionne avec les Modèles.

#### 2.2.3. Regrouper les fichiers dans un même dossier

<span id="page-4-0"></span>Comme le Document maître fonctionne à partir de **Liens**, il est préférable de regrouper les fchiers dans un même dossier.

Créez un nouveau dossier.

- Si vous devez déplacer le Document maître et ses sous-documents, il suffira de copiercoller ce dossier, voire de le zipper pour l'envoyer par courriel.
- Si vous devez travailler en collaboration, pensez à partager ce dossier. Suivre la procédure propre à chaque système, XP, Vista, MacOSX, Linux.

## <span id="page-5-5"></span>**2.3. Création du Document maître**

Trois cas de fgure peuvent se présenter

#### 2.3.1. Création à partir d'un fichier à diviser

<span id="page-5-4"></span>Votre fichier commence à atteindre une taille trop importante qui ralentit le travail. Vous désirez le diviser pour une meilleure gestion de l'ouvrage.

2.3.2.Création à partir d'un fchier devant en regrouper d'autres

<span id="page-5-3"></span>Votre fichier est de taille moyenne mais vous voulez lui adjoindre des fichiers issus du même modèle en respectant une unité qu'ofre le Document maître.

2.3.3.Création d'un document maître vierge devant regrouper des fchiers

<span id="page-5-2"></span>Que ces fichiers soient à réaliser ou déjà réalisés.

Pour le tutoriel, en initiation, nous commencerons par la création d'un Document maître vierge et lui ajouterons un sous-document vide.

# <span id="page-5-1"></span>Partie II Création d'un Document maître vierge

# <span id="page-5-0"></span>**1. Création et Enregistrement**

- a) Créez un Nouveau dossier à l'emplacement que vous désirez sur votre Bureau ou dans vos Documents. Exemple **Mon livre 1** Ceci évite simplement d'être obligé de le créer lors de l'étape suivante.
- b) Ouvrez OpenOffice.org Writer et **Menu : Fichier > Nouveau > Document maître**

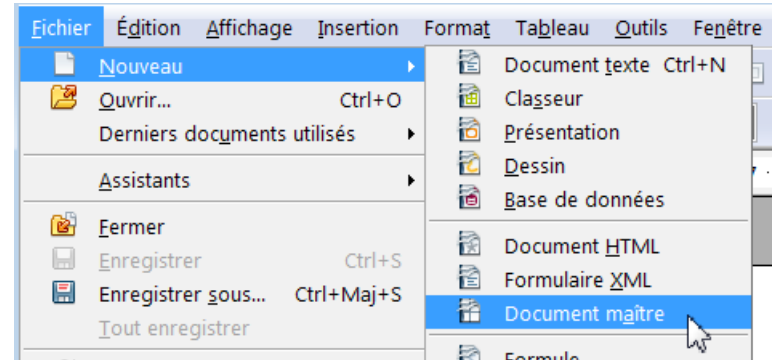

Un fichier OpenOffice.org Writer se crée que vous enregistrez immédiatement : **Menu : Fichier > Enregistrer sous**

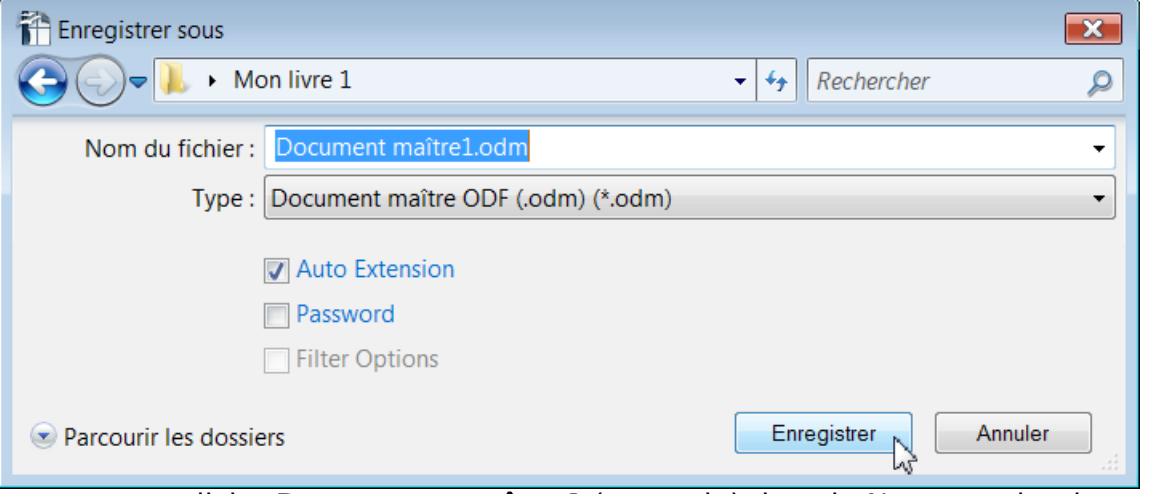

sous un nom explicite **Document maître1** (exemple) dans le Nouveau dossier créé. Vous remarquez son icône et que son extension est **.odm**.

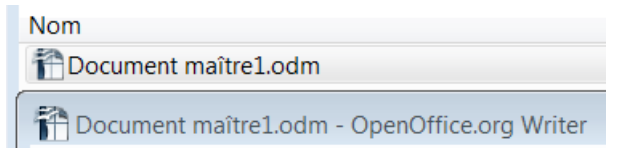

# <span id="page-6-4"></span>**2. Le navigateur du Document maître en mode Maître**

Le Navigateur s'affiche automatiquement en mode Maître. Sinon, tapez sur la touche de fonction **F5**

ou sur l'icône **Navigateur** la Boussole de la barre d'outils Standard.

Le Navigateur du Document apparaît presque vide ➭ avec ses 7 boutons-icônes  $\Rightarrow$  avec une Zone de Texte dans la zone d'affichage qui permet de saisir le titre du livre ou de la Thèse, mais aussi un texte quelconque.

Les boutons sont repris en détail au § V.1. [Y aller ou Retour](#page-16-1)

## <span id="page-6-3"></span>**3. Insérer un sous-document**

Un sous-document est lien vers un fchier texte classique, sans extension particulière et qui peut être ouvert et travaillé indépendamment du Document maître.

#### <span id="page-6-2"></span>**3.1. Insertion d'un document vide**

Vous pouvez insérer un fchier qui sera appelé sous-document. Ce document peut être vide si vous partez de rien.

4e icône-bouton : **Insérer**

Navigateur > Bouton **Insérer** > **Nouveau document**

Vous obtenez l'ouverture simultanée d'un fichier Sans nom1 et la boite de dialogue Enregistrer sous. Il est dommage que le dossier proposé par défaut ne soit pas le dossier origine :

Nommez ce fchier **Mon premier sous-document1** et indiquez le dossier de destination : **Mon livre1**

- Le Navigateur du Document maître affiche le sousdocument.
- Un double clic sur l'icône  $\equiv$  devant le nom du sousdocument ouvre celui-ci.

Vous constatez que ce document est parfaitement identique à un fichier texte normal avec une extension **.odt**. Seul un lien le relie au Document maître.

Tapez y un petit **Bonjour**...

#### <span id="page-6-1"></span>**3.2. Insertion d'un document issu d'un Modèle**

Au lieu de créer de toute pièce un document, il est préférable d'utiliser un Modèle de document que vous avez créé ou que vous avez téléchargé.

L'intérêt est de trouver une mise en page déjà réalisée qui permettra de mieux harmoniser les sous-documents.

#### 3.2.1.Ouverture d'un fchier à partir d'un modèle de document

#### <span id="page-6-0"></span>**Menu : Fichier > Nouveau >Modèles et documents >**

Dans la boite de dialogue Modèles et documents – Mes modèles, choisissez votre Modèle puis bouton **Ouvrir**

Nommez le fichier (exemple : Issu du Modèle Documentation1) et enregistrez-le dans le Dossier **Mon livre1**.

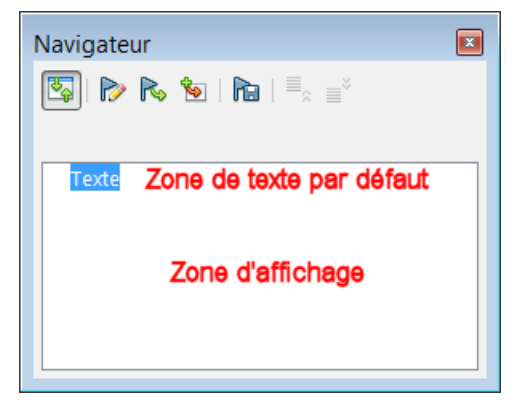

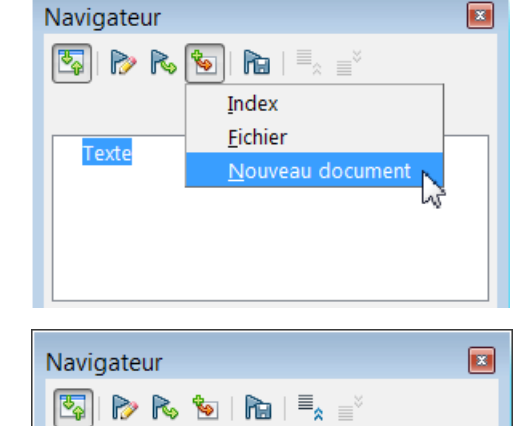

Mon premier sous-document1.odt

**Texte** 

#### <span id="page-7-2"></span>3.2.2.Insertion de ce fchier issu d'un modèle dans le Document maître

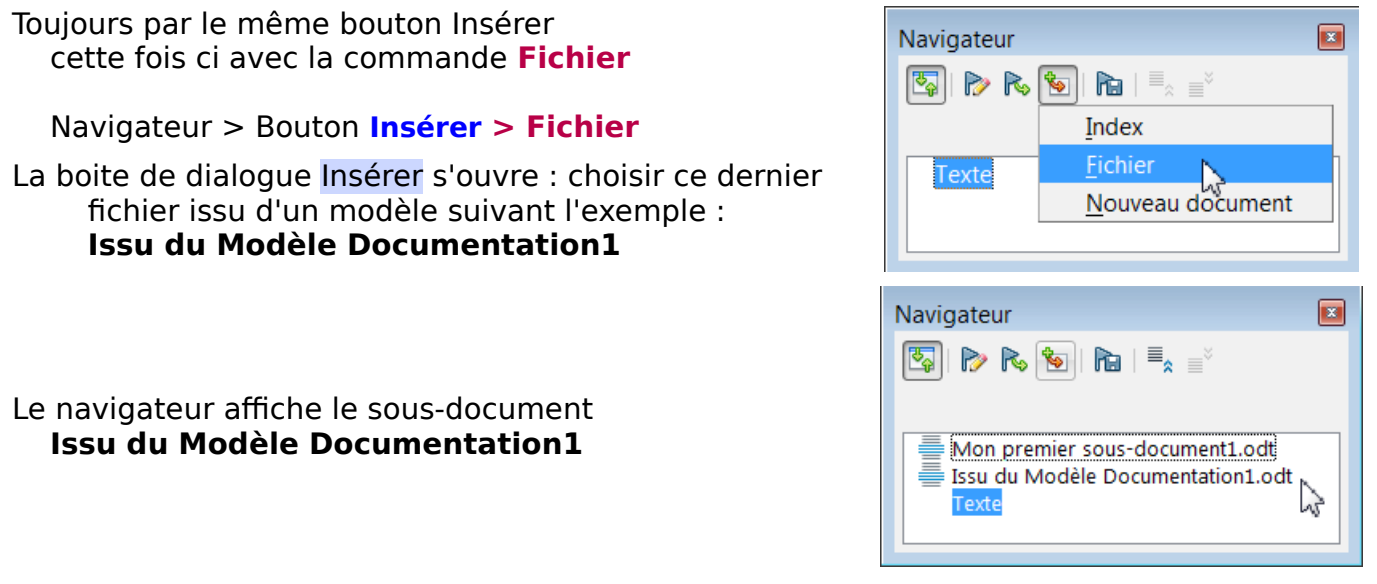

# <span id="page-7-1"></span>**4. Modifcation du plan dans le Document maître**

- Vous pouvez maintenant modifer le plan du Document maître en remontant ou en descendant les sous-documents.
- Sélectionnez le sous-document à déplacer puis cliquez sur l'un des 2 boutons-icônes **Déplacer vers le haut** ou **Déplacer vers le bas** , comme vous le faites avec le Navigateur classique pour les chapitres

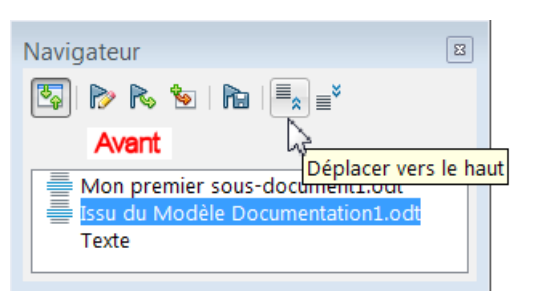

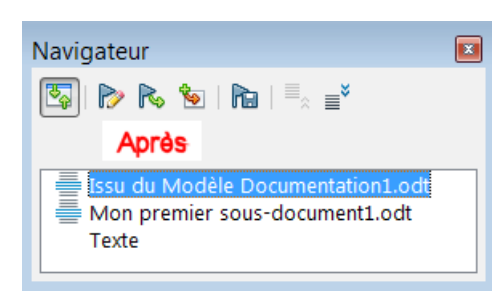

Procédez de même pour la Zone de texte en la sélectionnant et faites-la remonter en haut.

# <span id="page-7-0"></span>**5. Actualiser**

Si vous avez tapé un petit Bonjour sur les documents que vous avez créés, ou

si plusieurs personnes travaillent sur un sous-document, vous devez actualiser le contenu du Document maître :

Cliquez sur le bouton-icône **Actualiser** 

Choisir **Tout** dans la liste déroulante

Répondez **Oui** à la question de la mini boite de dialogue **Voulez-vous actualiser tous les liens ?**

Attention : Cette boite peut être cachée par d'autres fenêtres ouvertes...

Vous verrez les modifcations apparaître dans votre Document maître

Cette partie initiatique débouche sur un emploi plus fréquent : rassembler divers sousdocuments dans le Document maître

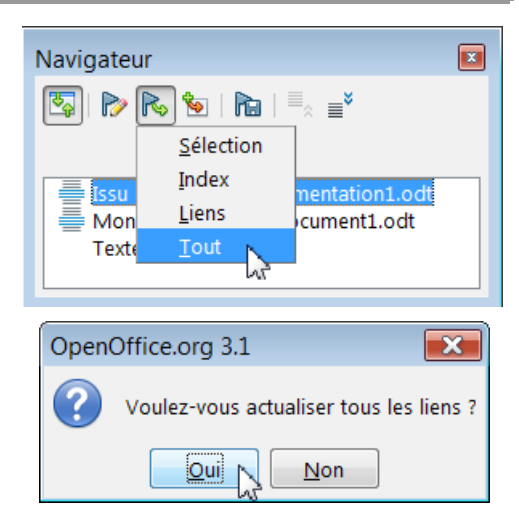

# <span id="page-8-2"></span><span id="page-8-1"></span>**1. Un dossier unique voire partagé**

Mettez tous les fchiers devant devenir les sous-documents dans un dossier unique : exemple **Les feuves français**

<span id="page-8-3"></span>Comme on ne peut déplacer le Document maître ou l'un de ses sous-documents dans un autre dossier sans briser le lien qui les unit, même si ce lien peut être rétabli, (voir [ici](#page-21-0) ) il est plus pratique et plus simple donc plus efficace que les sous-documents soient regroupés dans un seul dossier avec le Document maître.

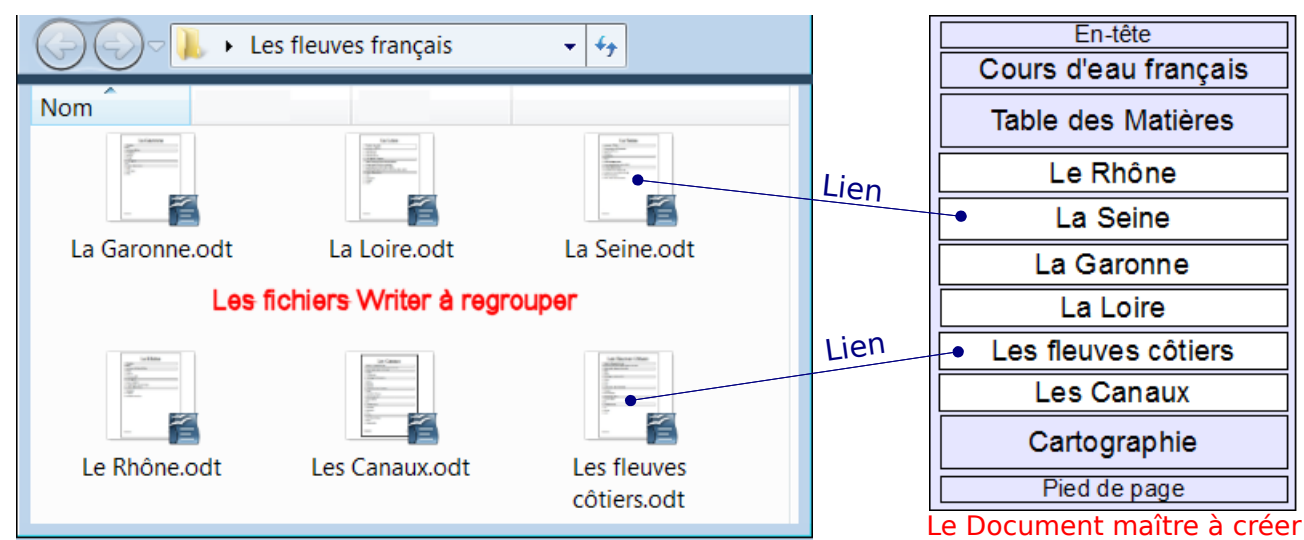

N'oubliez pas de partager ce dossier si vous devez travailler en collaboration.

## <span id="page-8-0"></span>**2. Attribuer un style au titre principal de chaque fchier**

Ceci n'est qu'un conseil mais il fait gagner du temps en fnal. La souplesse de OOo permet de réparer cet oubli ou de modifer le Document maître à volonté.

- Généralement, dans un fichier individuel, le Titre principal du fichier, même si un Style lui est (parfois) attribué, ne fgure pas dans la Numérotation (automatique) du document, car le Niveau 1 est attribué simplement au Titre 1 (Style natif) ou ATitre1 (Style perso) et au premier Chapitre du document et ainsi de suite.
- En regroupant des fchiers, les diférents titres principaux, lisibles dans le Document maître, n'apparaissent pas dans son Navigateur développé, ce qui rend sa lecture difficile.

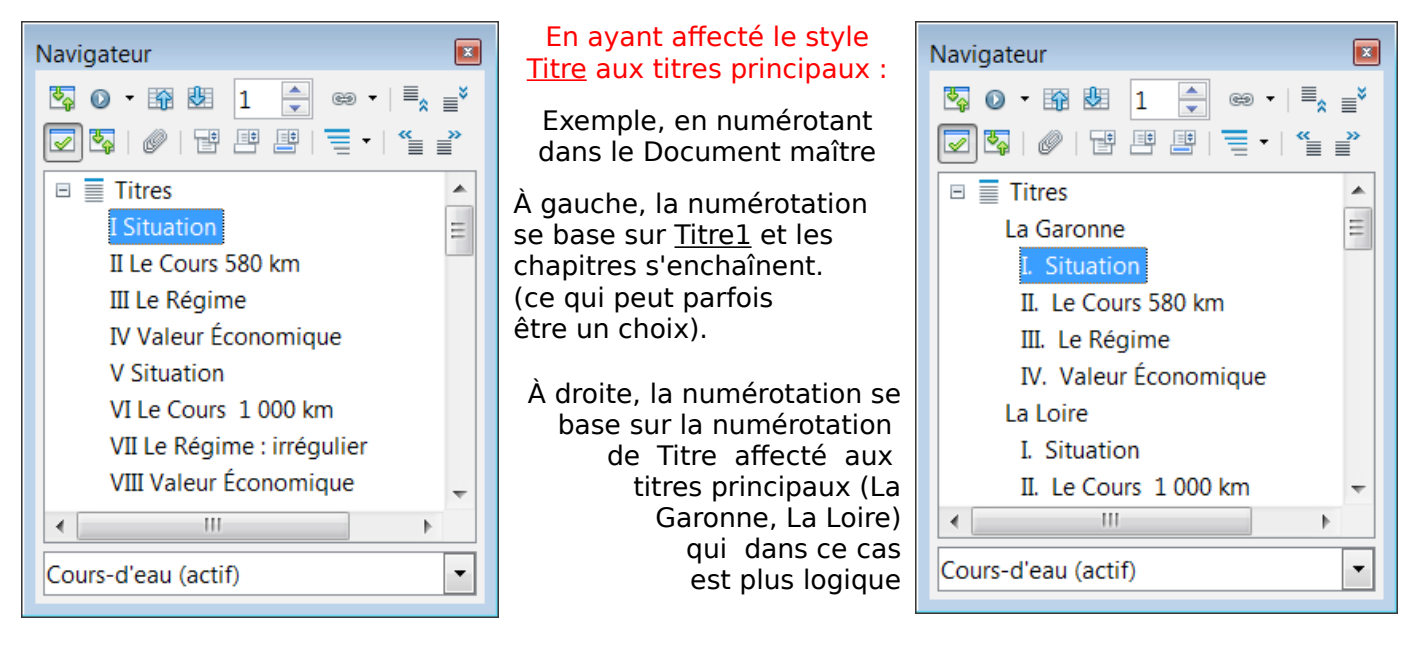

# <span id="page-9-0"></span>**3. Choisir le fchier le mieux élaboré**

Le Document maître va charger **les styles du premier fchier** que vous allez choisir comme Document maître.

Ces styles auront priorité sur les styles ayant le même nom des autres fchiers.

- Même s'il est possible ensuite de modifier les styles du Document maître, il est plus efficace de bien choisir parmi vos documents celui qui correspond le mieux à votre attente.
- L'importance de travailler avec les **Modèles** de document est ici fagrante : si vos anciens et futurs sous-documents sont issus d'un même modèle, leur intégration en sera plus que facilité.
- Si les futurs sous-documents sont un ramassis de styles de toute sorte et surchargés à outrance, le travail de réafectation des styles du Document maître peut prendre beaucoup de temps.
- Par exemple, deux fichiers **a** et **b** ont le style Titre1 mais ces deux styles ont été modifiés diféremment dans chaque fchier, c.-à-d. que Titre1 porte des attributs diférents :

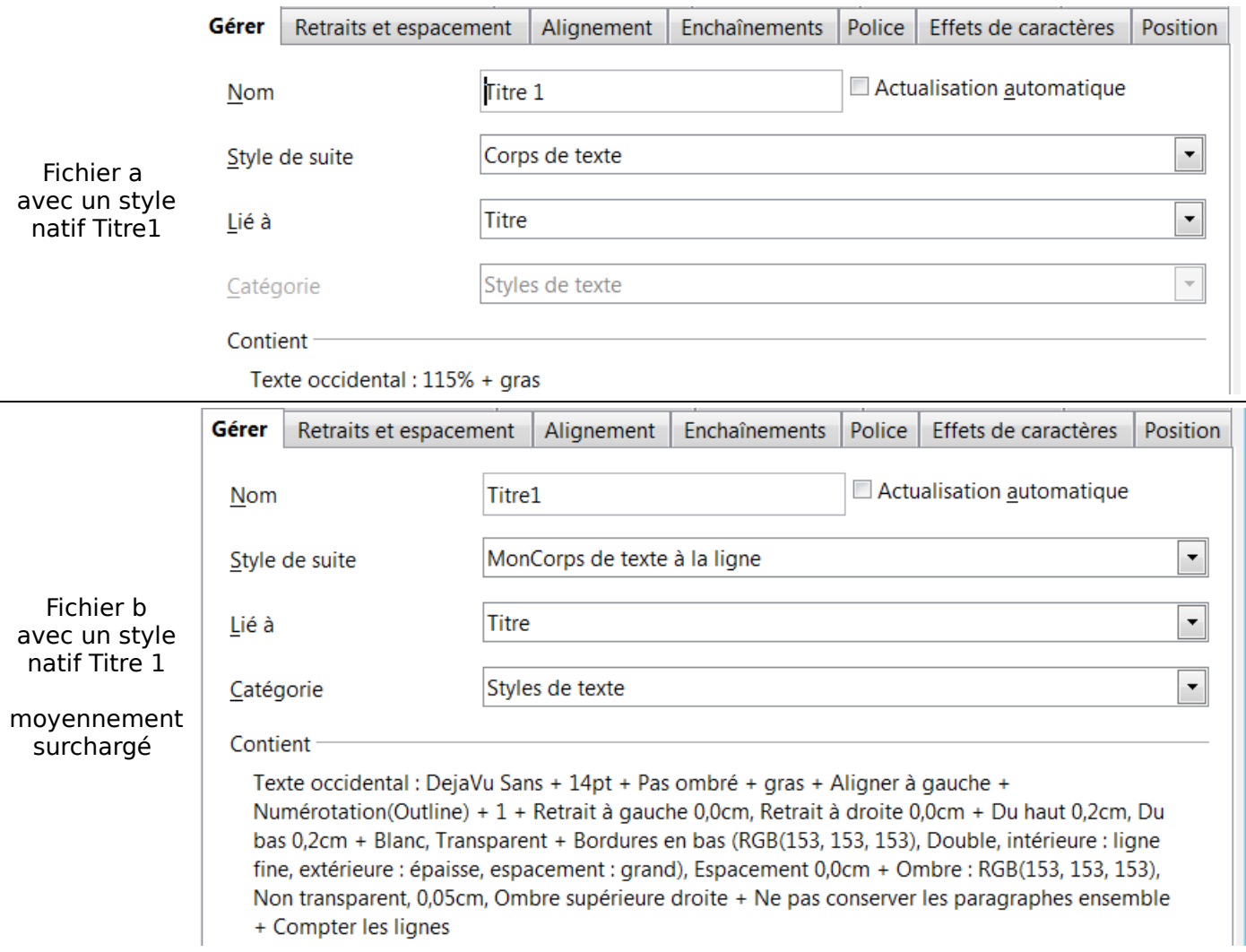

c'est le style Titre1 du **premier document inséré** qui l'emportera sur les autres.

Conseil : En plus de créer une copie de ce fchier et si vous ne travaillez pas déjà à partir d'un modèle : Transformez une autre copie en **Modèle** de document : Enregistrez sous un autre nom puis videz-le de son contenu inutile ou/et documentez-le par exemple en affichant dans leurs styles les différents titres et enregistrez ce fichier comme Modèle.

#### **Menu > Fichier > Modèles > Enregistrer...**

Sélectionner dans le cadre inférieur "Mes modèles" puis dans le cadre de saisie, nommer-le : **Géographie** par exemple, validez par **OK.**

# <span id="page-10-4"></span>**4. Méthode par la Création du Document maître vierge**

Cette méthode est la plus simple à mettre en œuvre car elle reprend la partie précédente, mais au lieu d'insérer un document issu d'un modèle, vous insérez le fchier choisi dans un nouveau Document maître vierge.

## <span id="page-10-3"></span>**4.1. Création du Document maître vierge**

Ouvrez votre fichier préféré.

#### **Menu : Fichier > Nouveau > Document maître**

Un fichier Openoffice.org Writer se crée que vous enregistrez immédiatement :

#### **Menu : Fichier > Enregistrer sous**

dans le dossier **Les feuves français**, avec un nom implicite **Cours-d'eau** par exemple

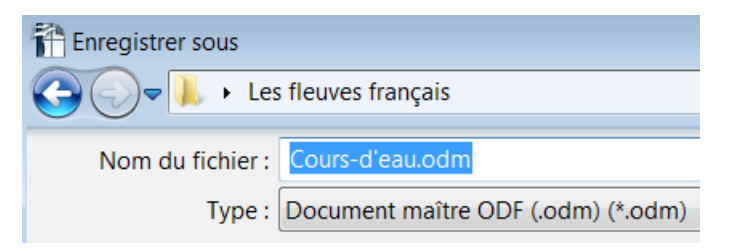

## <span id="page-10-2"></span>**4.2. Insertion du fchier choisi dans le Document maître**

Navigateur > Bouton Insérer **> Fichier**

La boite de dialogue Insérer s'ouvre : choisir votre premier fchier le mieux élaboré.

Le navigateur affiche le fichier.

<span id="page-10-5"></span>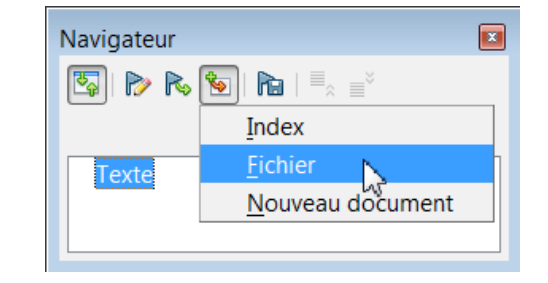

## <span id="page-10-1"></span>**4.3. Insertion des autres fchiers**

Vous suivez la même procédure pour les autres fchiers : Navigateur  $\boxed{2}$  $\Vert \mathbf{h} \Vert \mathbf{h}$ P R  $|\mathbf{w}|$ Puis faites **Actualiser** > **Tout** Index Fichier ∰ La Garo Clic sur **Oui** à la question OpenOffice.org 3.1  $\overline{\mathbf{x}}$ Nouveau document de la mini boite de Texte dialogue Voulez-vous actualiser tous les liens ? **Voulez-vous actualiser tous les liens ?** Oui  $Mon$ 

Cette méthode me semble être la plus efficace et davantage dans l'esprit du Document maître dans OOo : le travail principal de mise en page devant se faire à partir du Document maître lui-même.

# <span id="page-10-0"></span>**5. Méthode directe en Enregistrant le fcher en Document maître**

- Cette autre méthode, même si elle peut sembler plus directe à l'oreille, est relativement complexe. Sa place ici est pédagogiquement prématurée car elle procède du chapitre suivant : la division d'un fichier en sous-documents.
- Elle ne se justife véritablement que comme palliatif à la suite du bogue de la version 3.1 qui empêche le choix de diviser un fchier autrement que par le Niveau 1.

Vous la trouverez donc après le chapitre suivant, comme exemple d'application. [Y aller](#page-13-0)

# <span id="page-11-2"></span>Partie IV Diviser un fichier en plusieurs sous-documents

# <span id="page-11-1"></span>**1. Objectif**

- Vous avez un fichier qui devient trop important, tant par son nombre de pages ou son poids, que par le nombre de chapitres qu'il contient.
- Vous désirer en répartir le contenu sur plusieurs sous-documents contrôlables par le Document maître.

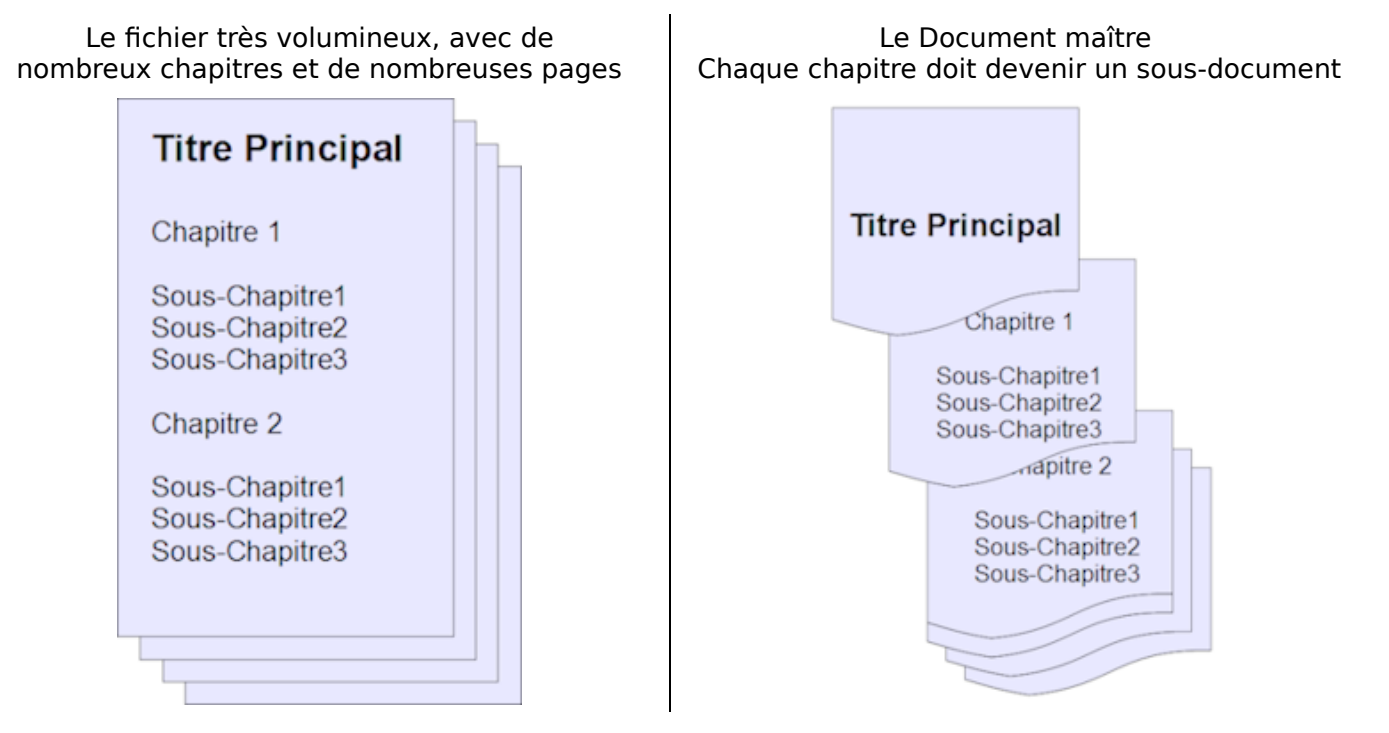

# <span id="page-11-0"></span>**2. Condition**

- Il est nécessaire que le fichier soit structuré à l'aide des Styles de Titre et que son Plan apparaisse dans le Navigateur.
- Il faut que la division du document puisse se baser sur un Style unique appliqué à l'emplacement de chaque coupure. Cela peut être le style *Titre 1* appliqué à un chapitre, ou un Niveau particulier.

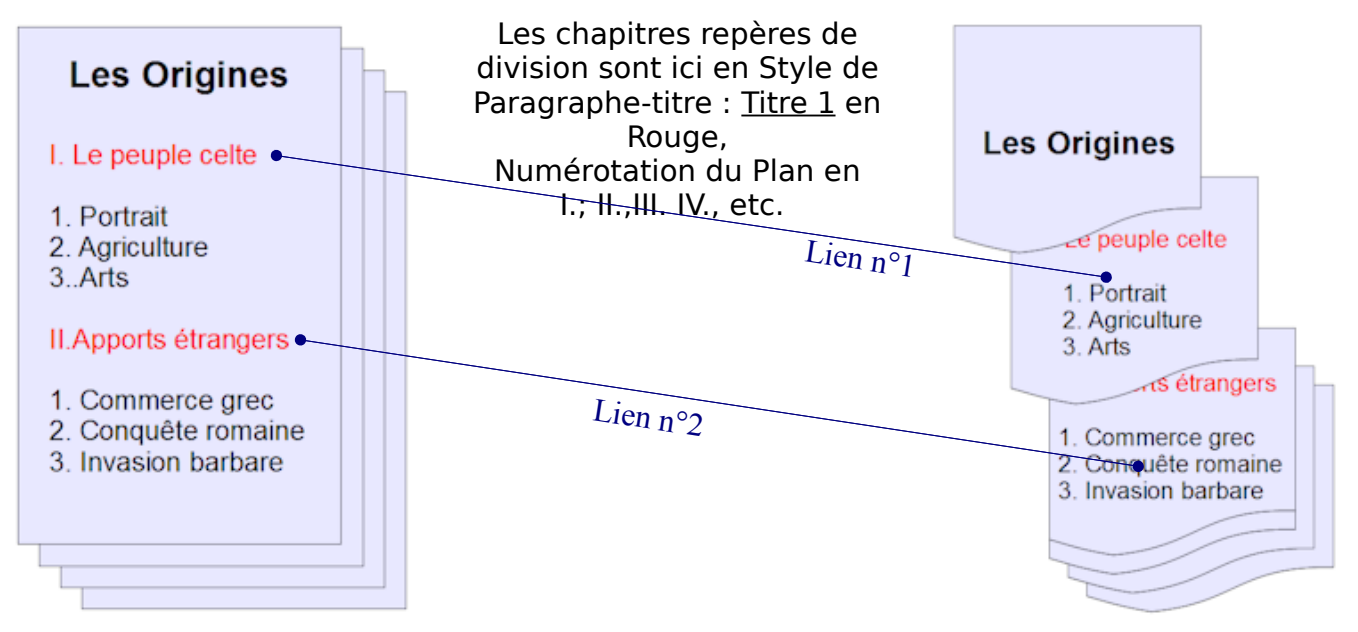

 $\parallel$  Un conseil : Travaillez avec une copie du fichier.

# <span id="page-12-3"></span>**3. Procédure**

## <span id="page-12-2"></span>**3.1. Création du dossier de division**

Créez un Nouveau dossier à l'emplacement que vous désirez sur votre Bureau ou dans vos Documents. Exemple : **Histoire** Vous pouvez le partager si vous travaillez en collaboration

#### <span id="page-12-1"></span>**3.2. Commande : Envoyer > Créer un Document maître**

Ouvrez votre document : Exemple : **Les Celtes**

#### **Menu : Fichier > Envoyer > Créer un document maître**.

Dans la boite de dialogue Nom et chemin du Document maître,

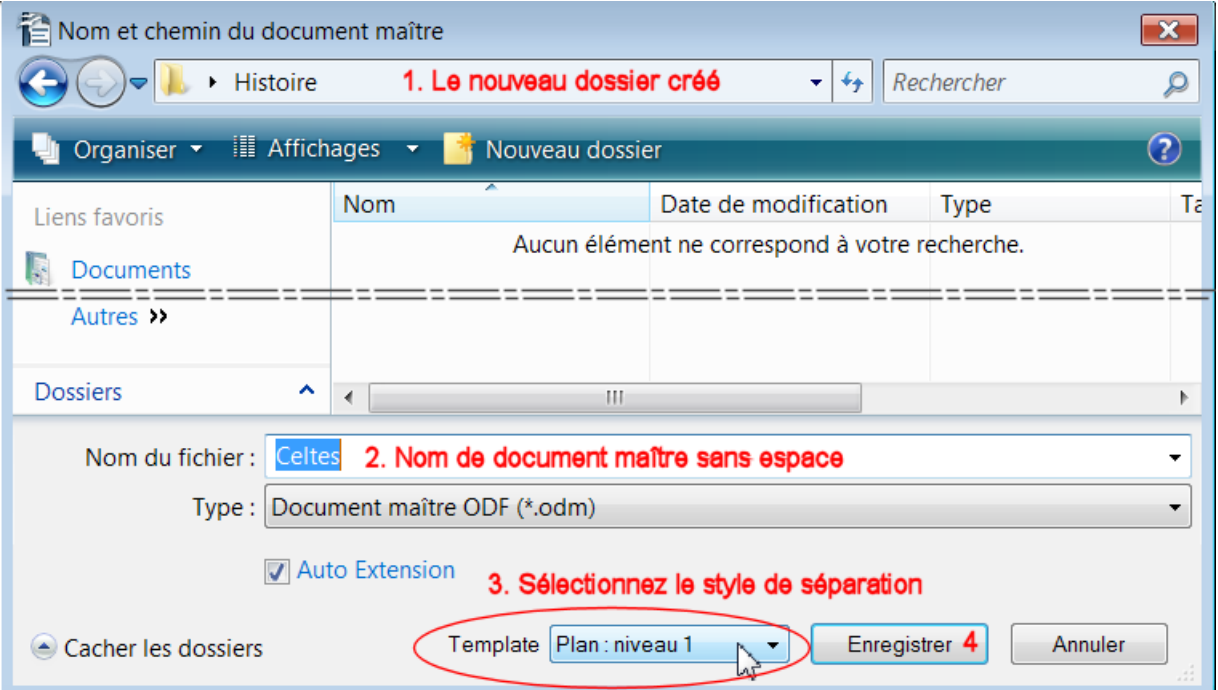

- (1). Choisir le nouveau dossier **Histoire**
- (2). Nommer le Document maître sans espace sinon vous trouverez un Mon%nom%de %DM dans son Navigateur car chaque sous-document créé aura ce nom complété par un nombre pour les diférencier.
- (3). Sélectionnez un style à l'aide de la liste déroulante des styles de Titre, en face de Template pour Vista , Séparé par pour XP, Linux ou Mac. Par défaut c'est **Plan : niveau 1** qui est sélectionné. Sinon, sélectionnez le Niveau ou le style qui marque le début de chaque sousdocument à créer. (Impossible avec la 3.1 Fr) Vérifiez que la Case Extension automatique du nom de fichier est bien cochée, l'extension étant. **odm**.

#### (4). Bouton **Enregistrer**

La mutation prendra quelques secondes suivant l'importance du document initial.

#### <span id="page-12-0"></span>**3.3. Mettre à jour les liens**

La fin du traitement est marqué par la boite de dialogue Mettre à jour les liens.

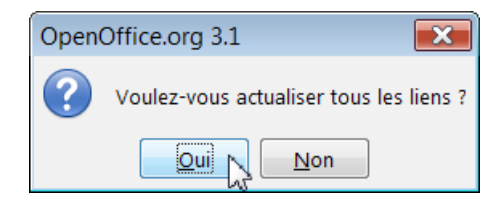

# <span id="page-13-0"></span>**4. Application : Transformer un fchier en Document maître pour débuter un regroupement de fchiers**

Il s'agit de la seconde méthode de la transformation directe d'un fchier en Document maître. Elle ne se justife véritablement que comme palliatif à la suite du bogue de la version 3.1 qui empêche le choix de diviser un fichier autrement que par le Niveau 1.

## <span id="page-13-1"></span>**4.1. Préalable : Modifer le premier fchier en conséquence**

La commande utilisée par défaut divise le fichier en autant de sous-documents qu'il a de Style Titre1, ce qui n'est pas le but recherché ici : **regroupement de fchiers**.

- Cette transformation se base sur le **Niveau** de Plan tel qu'il apparaît dans le Navigateur du fchier et dans la boite de dialogue Numérotation du Plan.
- Généralement, le style du Titre principal du fichier n'est pas attribué au Niveau1, ce Niveau1 correspondant normalement au premier chapitre avec le style Titre 1 pour la Numérotation automatique. ( **Menu : Outils > Numérotation des chapitres...**)

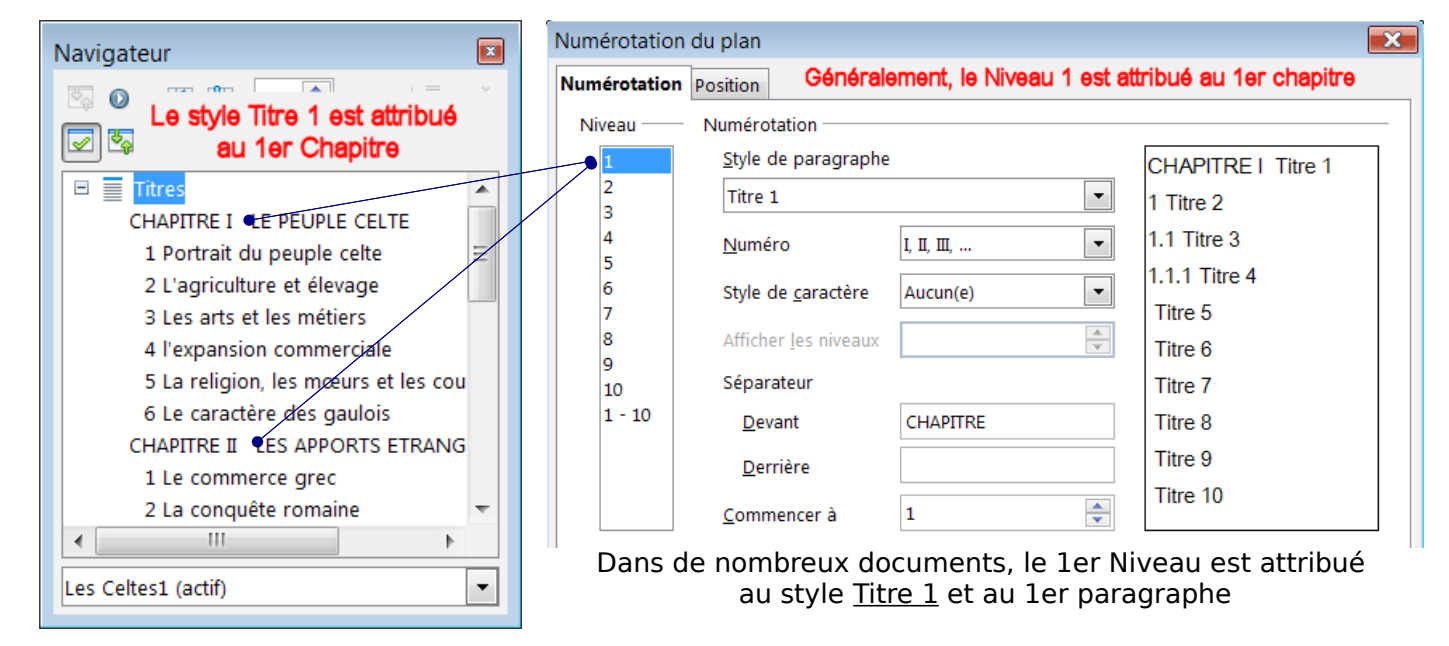

Pour éviter cette division, il faut appliquer le **Niveau 1** au **Titre de l'ouvrage,** lui afecter un Style de Paragraphe-titre comme Titre puis modifer l'attribution des Styles de Titre aux autres Niveaux du Plan.

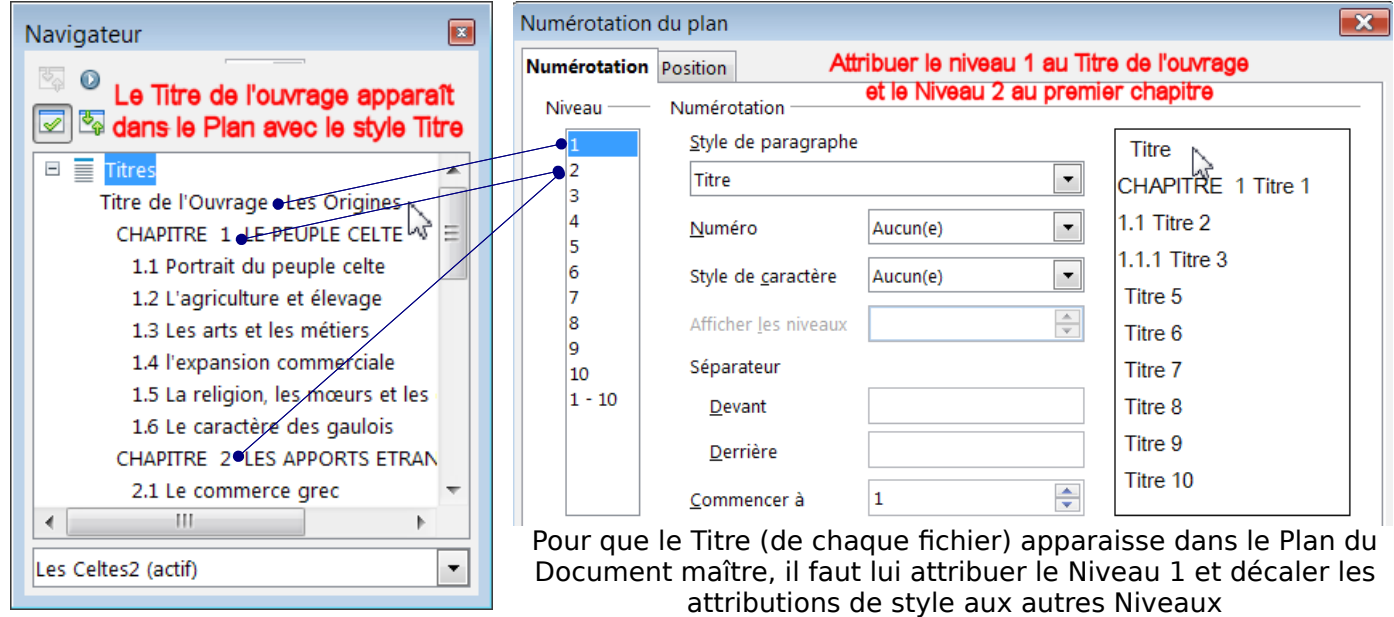

- Si, par la suite, vous devez créer des fchiers qui auront vocation à devenir des Documents maîtres, vous prendrez cette « drôle » d'habitude d'attribuer le Niveau 1 au Titre principal du fchier et d'attribuer le Niveau 2 au Premier chapitre !
- Outre d'éviter la division chapitre par chapitre, l'avantage d'attribuer le Niveau 1 au Titre principal du fchier se retrouve lors de la création de l'Index dans le Document maître, vous retrouverez la même organisation que les Index des sous-documents si vous désirez les conserver jusqu'à la fin du travail.

Ouvrez le fchier choisi.

#### 4.1.1.Attribuer un nouveau Style de Paragraphe-titre au Titre principal

<span id="page-14-2"></span>A. Soit créez un nouveau Style de Paragraphe-titre : Sélectionnez le Titre principal du fichier.  $\Rightarrow$  Méthode rapide : Glissez cette sélection dans le Styliste, Nommez dans la boite de dialogue **Titre0**, le style est créé. ➫ Méthode traditionnelle : Styliste > Bouton **Nouveau style à partir de la sélection** > Nommez dans la boite de dialogue **Titre0**, le style est créé.

- B. Soit utilisez le style natif Titre.
- <span id="page-14-1"></span>C. Affectez le Style de Paragraphe-titre Titre ou Titre0 au Titre principal

#### 4.1.2.Modifez le Plan

#### **Menu : Outils > Numérotation des chapitres...**

Réafectez les styles par niveau

| Niveau 1 Titre ou Titre0                                       |
|----------------------------------------------------------------|
| Niveau 2 Le style de l'ancien niveau 1 par ex. : Titre 1       |
| Niveau 3 Le style de l'ancien niveau 2 par ex. : Titre 2, etc. |

Et vérifez leur **Numérotation**, leur **Séparateur** ainsi que leur **Retrai**t dans l'onglet **Position** qui a beaucoup changé depuis la version 3 (si ce document a été créé en version 2)

Enregistrez votre fchier sous un nom précis dans un Nouveau dossier **Histoire2**.

## <span id="page-14-0"></span>**4.2. Création du document maître à partir de ce fchier modifé**

Partir du document OpenOffice.org Writer modifé

**Menu : Fichier > Envoyer > Créer un document maître**.

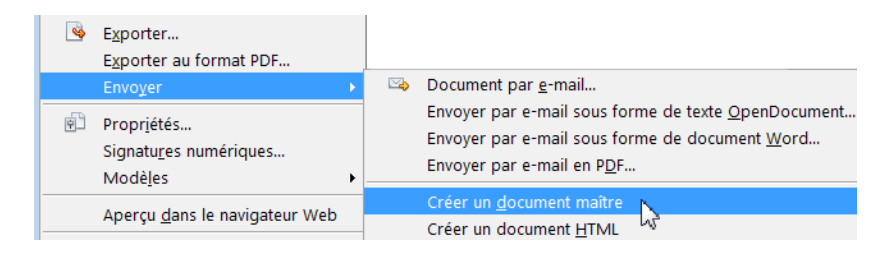

Dans la boite de dialogue Nom et chemin du Document maître,

- (1) Choisir le nouveau dossier **Histoire2**
- (2) Nommer le Document maître sans espace sinon les noms du sous document comportera un « Mon%nom%de%DM » dans le Navigateur du Document maître. Par exemple : **Celtes**

Type de fichier : |

(3) Laissez **niveau 1** par défaut en face de **Template** (Vista)

Template Plan: niveau 1 ▼.

, ou Modifez en **Titre** ou **Titre0**

Plan : niveau 1 séparé par : | **séparé par** pour XP, Linux ou MacOsX

Document maître ODF

(4) Bouton **Enregistrer**

de

÷ Ð

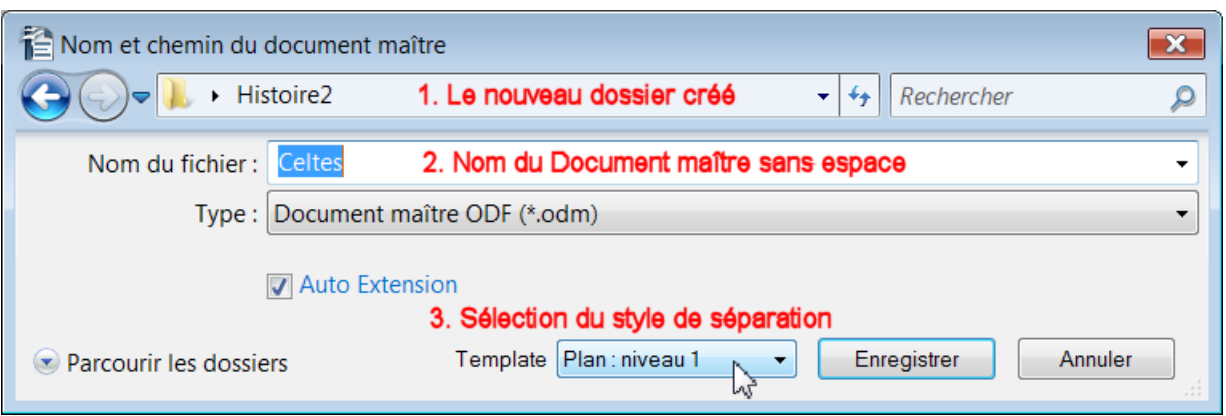

La mutation prendra quelques secondes suivant l'importance du document initial.

Le Navigateur affichera l'unique sous-document Celtes1.odt qui est quand même numéroté.

## <span id="page-15-0"></span>**4.3. Insertion des fchiers suivants**

Il est inutile de modifer les fchiers suivants qui seront ajoutés comme sous-documents du Document maître créé.

Navigateur > Bouton Insérer **> Fichier**

- La boite de dialogue Insérer s'ouvre : choisir le fichier suivant, par exemple : **Le haut Moyen Âge**
- Le navigateur affiche le sous-document au-dessus du premier et ainsi de suite pour les autres fchiers.

Puis faites **Actualiser** > **Tout**

Attention, la mini fenêtre est parfois cachée par la fenêtre Windows d'ouverture des fichiers

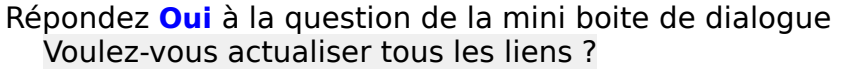

Remarque supplémentaire expliquant mon aversion de cette méthode de regroupement : Si le Navigateur du Document maître indique les sous-documents, il n'en reste pas moins que dans le dossier origine, un Document maître appelé Celtes.odm recouvre un fchier Moyen Âge, fut-il haut !

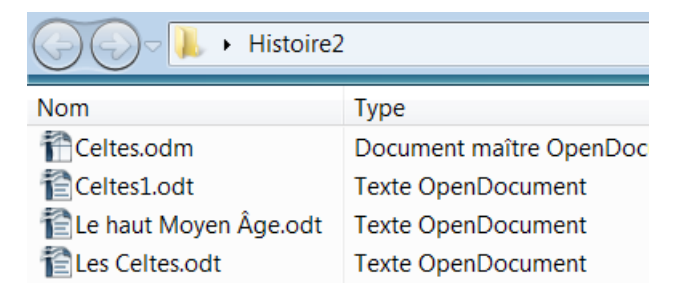

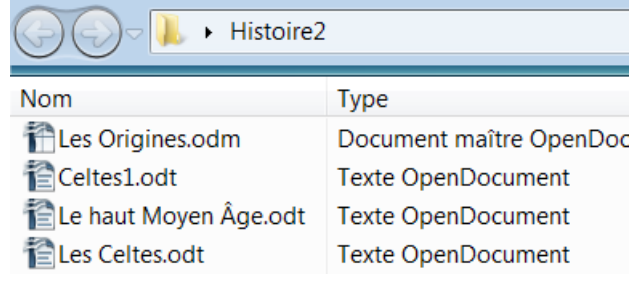

Heureusement qu'une fois fermé, ce document maître peut être renommé ! Une manipulation de plus bien inutile, d'autant que ...

#### [Retour au lien du III.5](#page-10-5)

Le Navigateur du Document maître permet de travailler avec le Document maître et ses sousdocuments

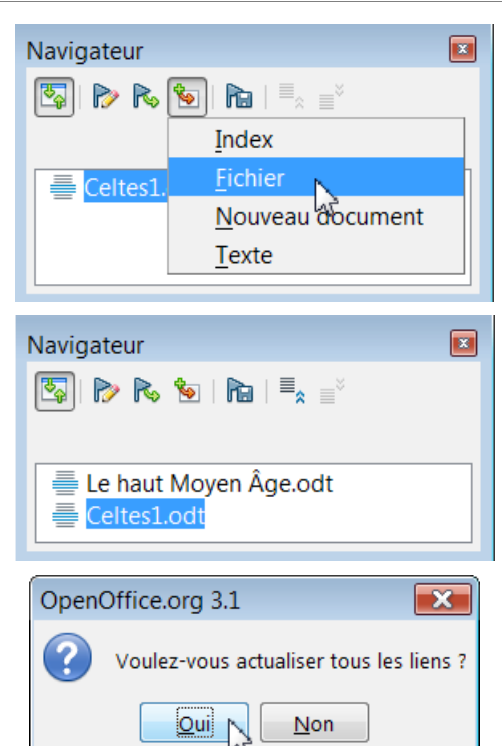

## <span id="page-16-2"></span><span id="page-16-1"></span>**1. Les boutons-icônes du Navigateur en mode Maître**

Le Navigateur du Document en mode Maître s'affiche de suite voir le § II.2 [Y retourner](#page-6-4) sinon Touche **F5**.

Pour ancrer le Navigateur (et le styliste F11), Ctrl ( $\mathcal B$ ) et double-clic sur la zone des boutons ou Ctrl (⌘)+ Maj +F10 sur la fenêtre sélectionnée (les 2 raccourcis sont à bascule).

Voici le Navigateur tel qu'il apparaît à la suite de l'exemple de Division d'un document volumineux : Les Celtes

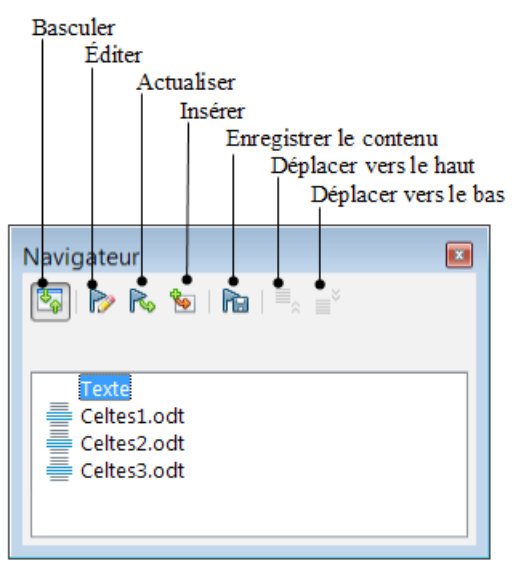

*Le navigateur en mode Maître*

# <span id="page-16-0"></span>**2. Édition des sous-documents**

Les sous-documents sont des **sections liées et protégées** dans le Document maître.

Ils ne peuvent être édités à l'intérieur du Document maître pour modifcation.

- Le nom du Document maître « Celtes » se répercute aux sous-documents en numérotant ce même nom de 1 à n dans l'ordre d'apparition des sous-documents.
- Les fichiers liés aux sous-documents sont physiquement dans le dossier de destination (ici) Histoire).

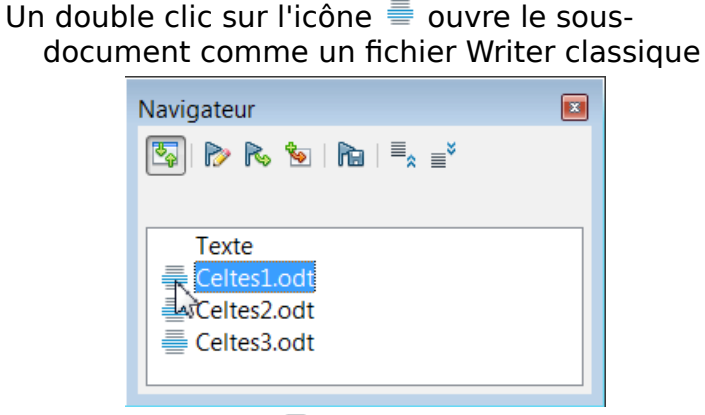

Un double clic sur  $\equiv$  Celtes1.odt ouvre le sousdocument dans une fenêtre de OOo Writer.

Chaque sous-document peut être ouvert à partir du Dossier qui les contient.

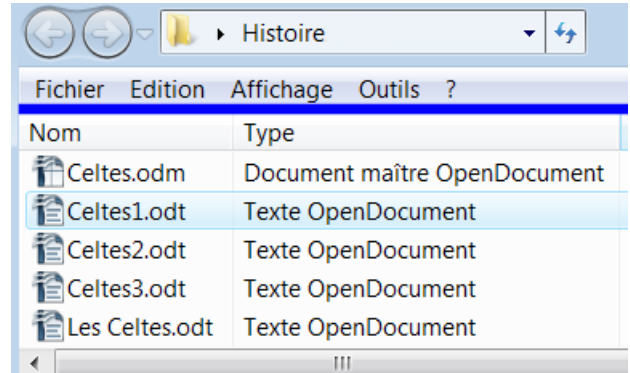

#### Ouverture classique

Le 2e bouton-icône *Éditer*  $\triangleright$  permet également d'ouvrir le fichier lié au sous-document sélectionné.

# <span id="page-17-1"></span>**3. Actualiser**

Les modifcations apportées au sous-document seront prises en compte dans le Document maître en utilisant les commandes du bouton **Actualiser** du Navigateur

- Le bouton **Actualiser Solut** Navigateur permet de choisir dans son menu contextuel :
- ➪ **Sélection** : si le sous-document sélectionné (ex. Celtes1) a été le seul modifé ;
- ➪ **Index** lorsque vous l'aurez créé ;
- ➪ **Liens** si vous avez ajouté un nouveau sousdocument ;
- ➪ **Tout** , qui est la meilleure des options.

La mini boite de dialogue d'actualisation s'ouvre Répondez **Oui** à la question :

**Voulez-vous actualiser tous les liens ?**

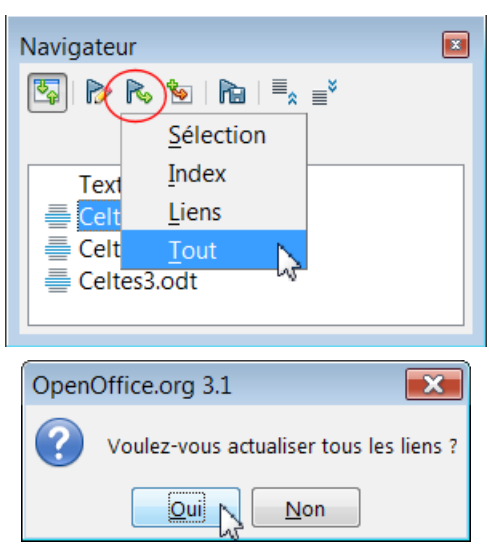

## <span id="page-17-0"></span>**4. Basculer**

L'icône-bouton **Basculer<sup> &</sup> permet de passer du Navigateur en mode Maître au Navigateur en** mode d'affichage normal qui affiche le contenu du Document maître.

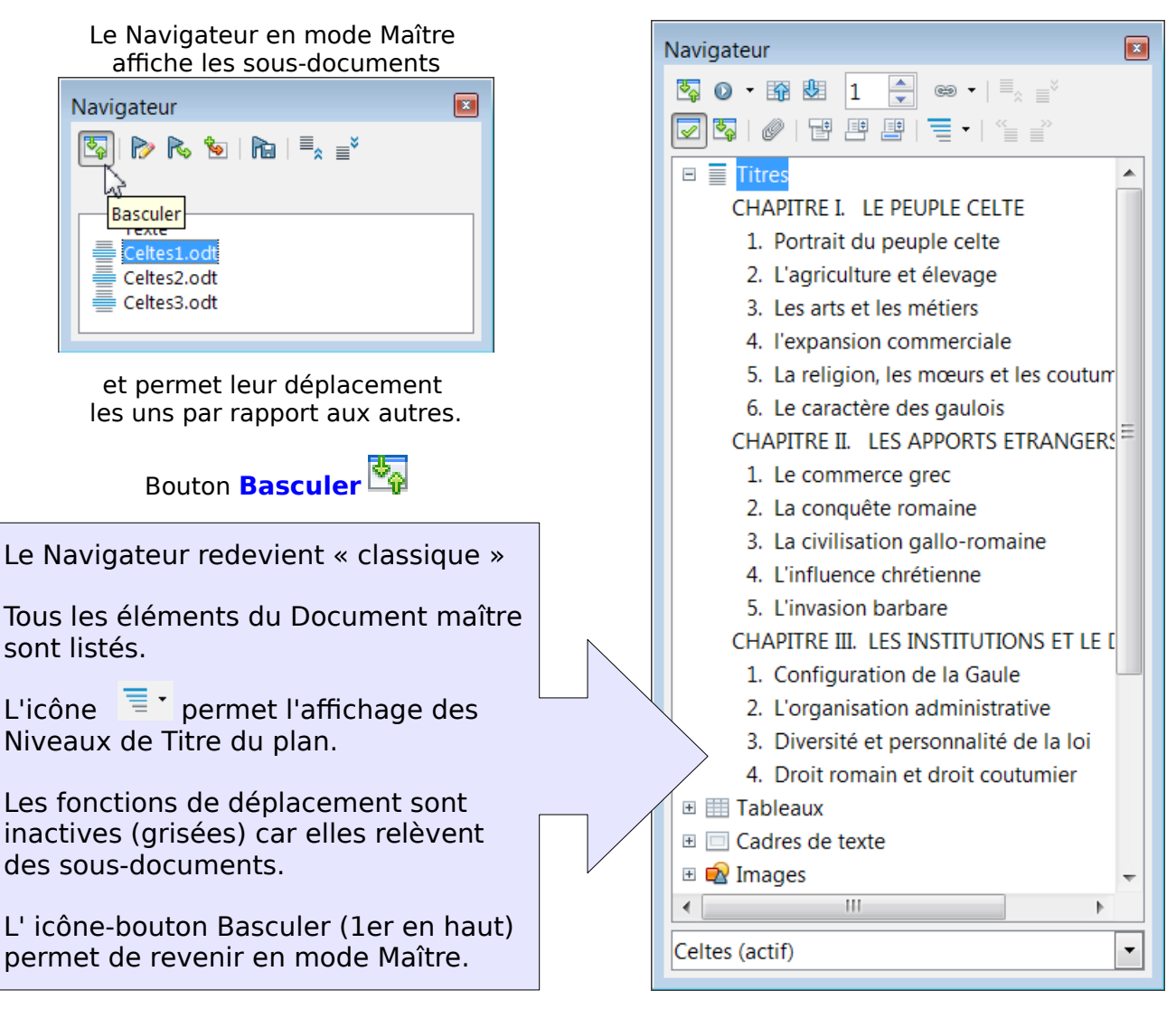

# <span id="page-18-2"></span>**5. Insérer**

L'icône-bouton Insérer **et les 3** options permet de préciser les précautions à prendre.

#### <span id="page-18-1"></span>**5.1. Texte**

La Zone de texte permet par exemple de placer un titre ou tout texte mais aussi un tableau, un cadre ou une image (passez par le **Menu : Insertion > Cadre ou Image**)

La Zone de texte fait partie du seul Document maître.

Si vous attribuez un Style de Paragraphe-titre à une ligne du texte, la numérotation de tout le Document maître en sera afecté.

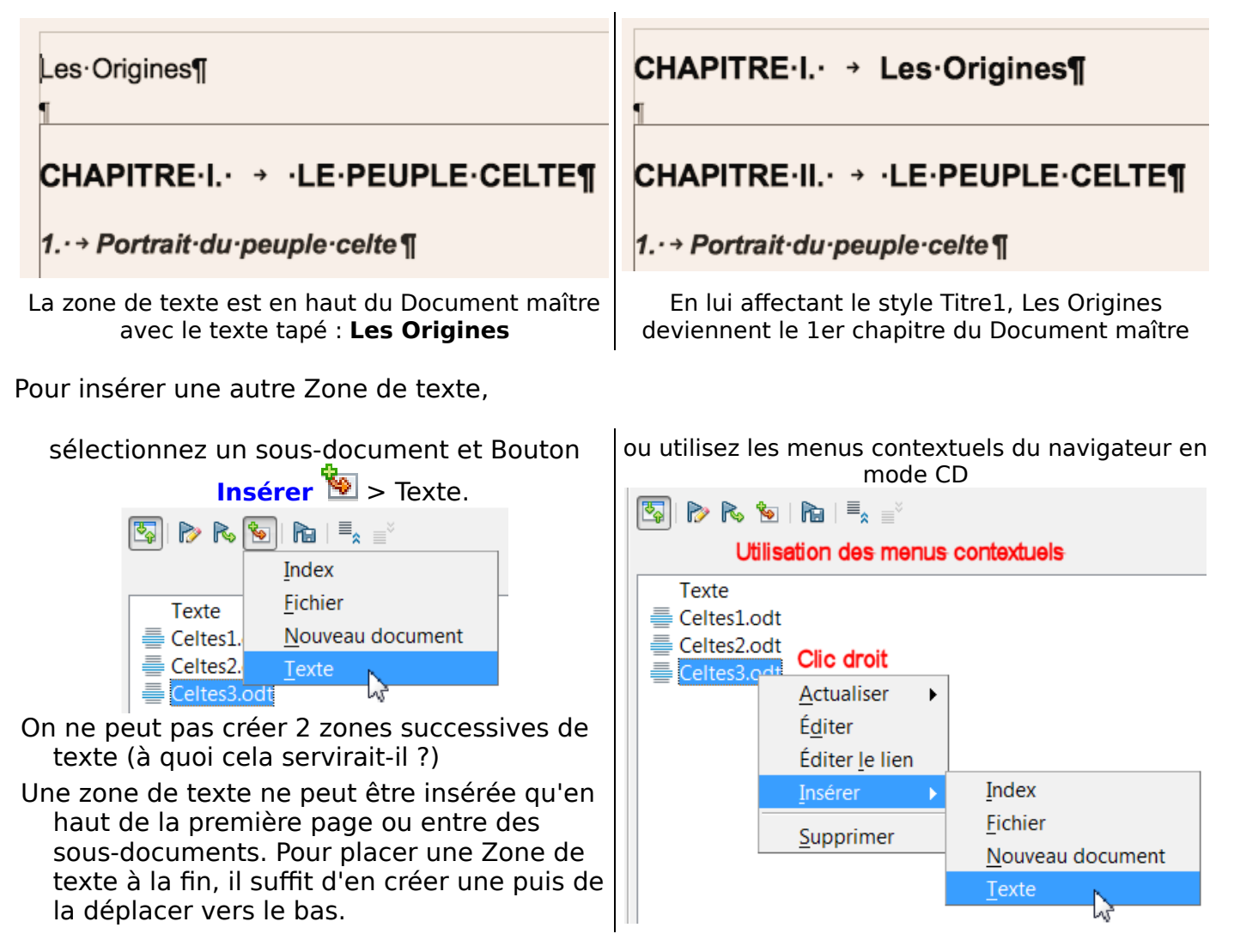

## <span id="page-18-0"></span>**5.2. Zone de texte & titres principaux des fchiers regroupés**

Lorsqu'on rassemble plusieurs fchiers, si le Titre Principal des diférents fchiers n'est pas afecté au Niveau 1, ce titre n'apparaîtra ni dans le Plan ni dans la Table des matières. Pour que les Titres de chaque fchier soient pris en compte, on peut modifer chaque fchier en attribuant le Niveau 1 à son titre principal et en modifant les autres Niveaux. Cette méthode est trop lourde, voire dangereuse alors que

Cet inconvénient est facilement contournable en insérant autant de Zones de texte qu'il y a de sous-documents.

Dans chaque Zone de Texte, tapez le titre du fchier lié et lui attribuer le Niveau 1.

Cela permet de ne modifer le Plan qu'une seule fois dans le Document maître en décalant l'attribution des styles de Titre à chaque niveau.

## <span id="page-19-1"></span>**5.3. Index**

Pour insérer un Index, sélectionnez la Zone Texte ou un des sous-document,

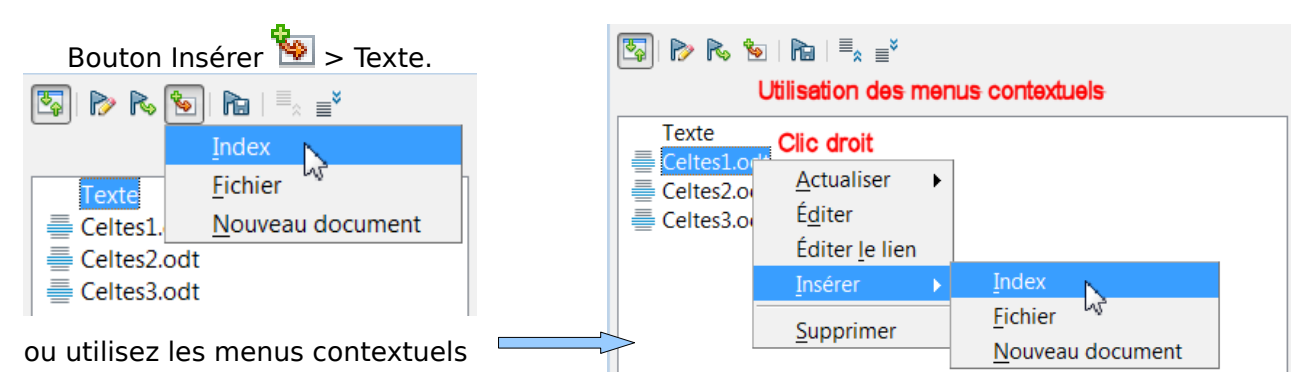

## La boite de dialogue de Création d'index s'ouvre

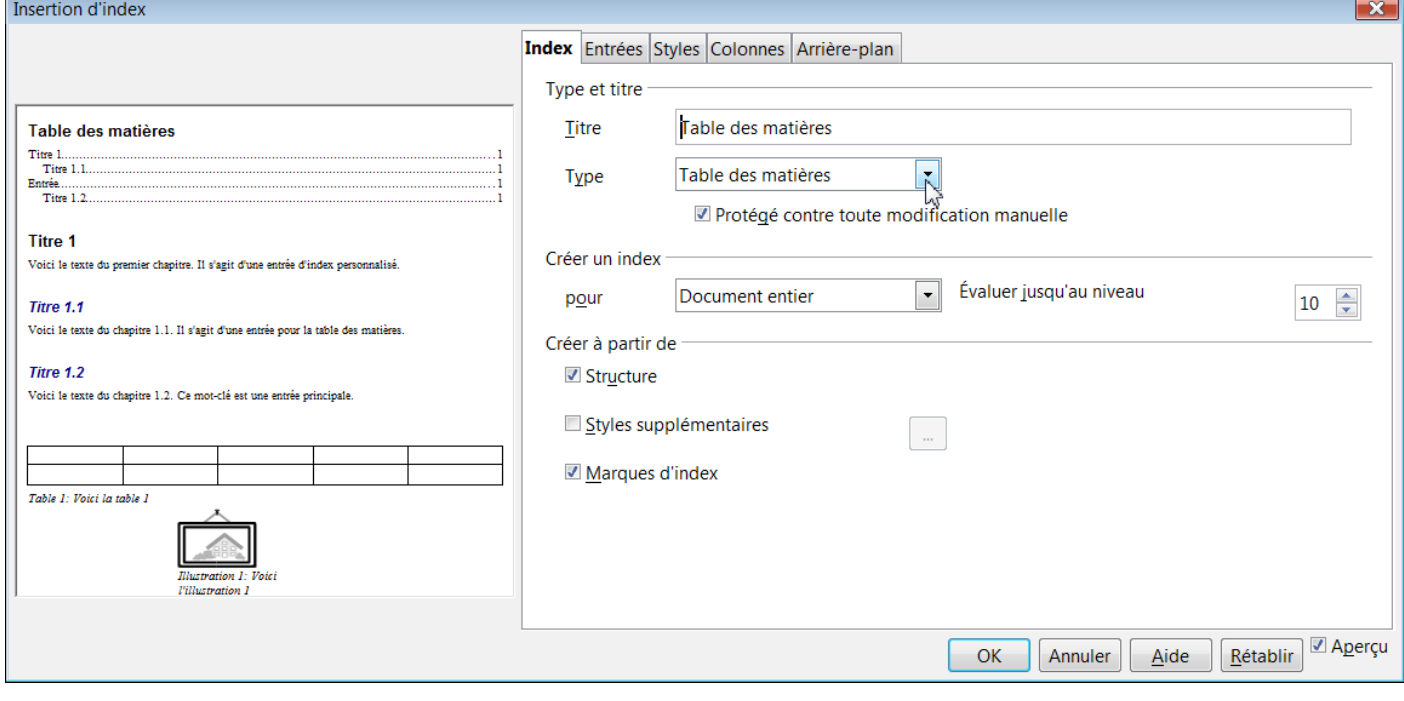

La création d'un Index du Document maître suit la procédure classique.

Par exemple, en utilisant les réglages par défaut,

en validant par le Bouton **OK**,

- la Table de matières se crée avec une Zone de texte en dessous.
- La Table des Matières peut être déplacée par les Boutons vers le haut ou vers le bas ou par glisser-déplacer de la souris dans le Navigateur en mode Maître.

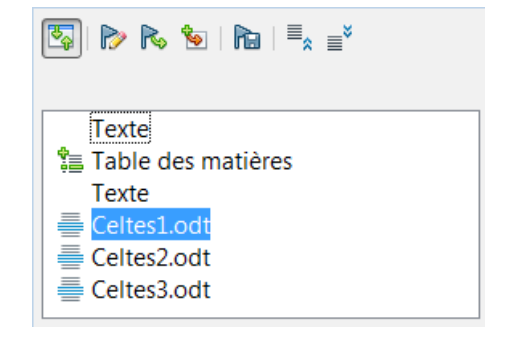

N'oubliez pas l'utilisation importante qui peut être faite avec l'option Styles supplémentaires, et son bouton **...** qui permet de fxer les Niveaux des styles supplémentaires en particulier pour introduire dans la Table des Matières les diférents Index lexicaux, personnalisés qui se retrouvent souvent dans un document volumineux.

#### <span id="page-19-0"></span>**5.4. Nouveau document**

L'insertion d'un nouveau document permet de créer un sous-document vierge.

Il n'a d'intérêt que si vous n'avez pas besoin d'utiliser les Styles du Document maître ou à la rigueur permet d'introduire un nouveau style personnalisé.

# <span id="page-20-4"></span>**6. Enregistrer le contenu**

Encore un bouton Enregistrer ? Non ! **Danger** car il enregistre une copie du contenu de tous les fichiers liés dans le Document maître, même si un seul sousdocument est sélectionné.

- De cette façon, le contenu actif reste disponible même si les fichiers liés ne sont plus accessibles.
- Mais le Document maître prend une taille qui va à l'encontre du but recherché : la gestion des documents volumineux
- Ne pas oublier d'enregistrer ce document s'il vous convient avec un **Enregistrer sous...**

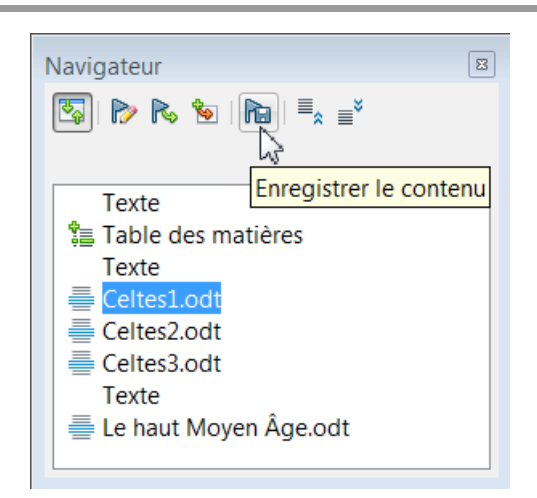

Exemple du dossier classé par la taille des fchiers avant et après l'application de ce boutoncommande : **Enregistrer le contenu**

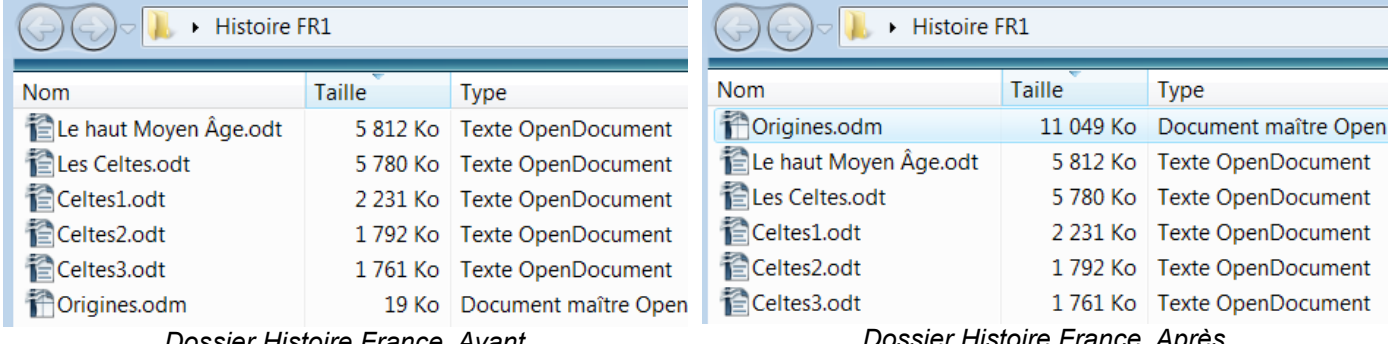

*Dossier Histoire France Avant Dossier Histoire France Après*

Je ne vois pas un grand intérêt, il est nettement préférable de zipper le dossier entier si vous devez le transmettre par internet — l'extension .odm n'étant pas forcément reconnue ce qui vous impose une manipulation supplémentaire voir Exporter.

# <span id="page-20-3"></span>**7. Déplacer vers le haut & vers le bas**

Vous pouvez modifer le Plan du Document maître en remontant ou en descendant les sousdocuments.

Sélectionnez le sous-document à déplacer puis cliquez sur l'un des 2 boutons-icônes **Déplacer vers le haut** ou **Déplacer vers le bas** .

Mais vous pouvez également les déplacer à la souris ! (uniquement en mode Maître)

# <span id="page-20-2"></span>Partie VI Travailler avec le Document maître & Coin des astuces

# <span id="page-20-1"></span>**1. Ouvrir un Document maître**

#### <span id="page-20-0"></span>**1.1. Fichiers dans le même dossier**

Si vous avez mis votre Document maître et vos fchiers dans le même dossier, cela ne pose pas de problème particulier.

Avec la version 3.1 et Vista, très souvent, après un double clic sur le Document maître pour l'ouvrir, la fenêtre du dossier cache la boite de dialogue d'avertissement. Pénible. Il faut déplacer la fenêtre du dossier pour pouvoir continuer et actualiser les liens ... **Oui**

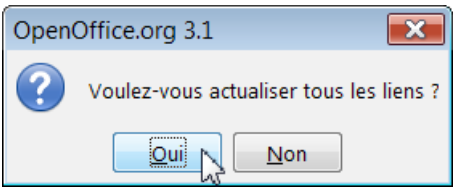

## <span id="page-21-0"></span>**1.2. Rétablir les liens**

Si vous avez mis votre Document maître et vos sous-documents dans des dossiers diférents,

- seuls les fichiers qui se trouvent avec le Document maître seront liés.
- Le Navigateur en mode Maître indique les fichiers non liés en rouge
- Dans l'exemple, seuls le Rhône et Les feuves côtiers sont dans le même dossier.
- Il faut rétablir les liens :
- ➊ Sélectionnez un des fchiers en rouge
- ➋ **Clic droit** : **Éditer le lien**

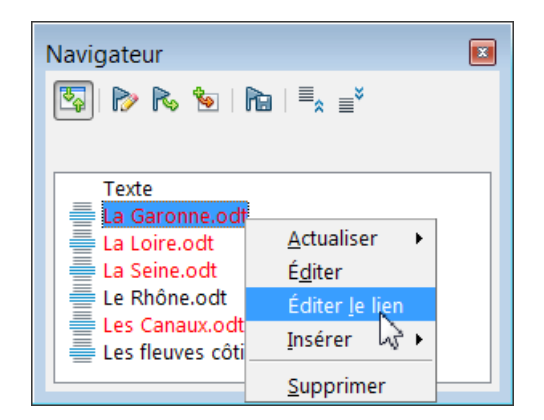

÷.

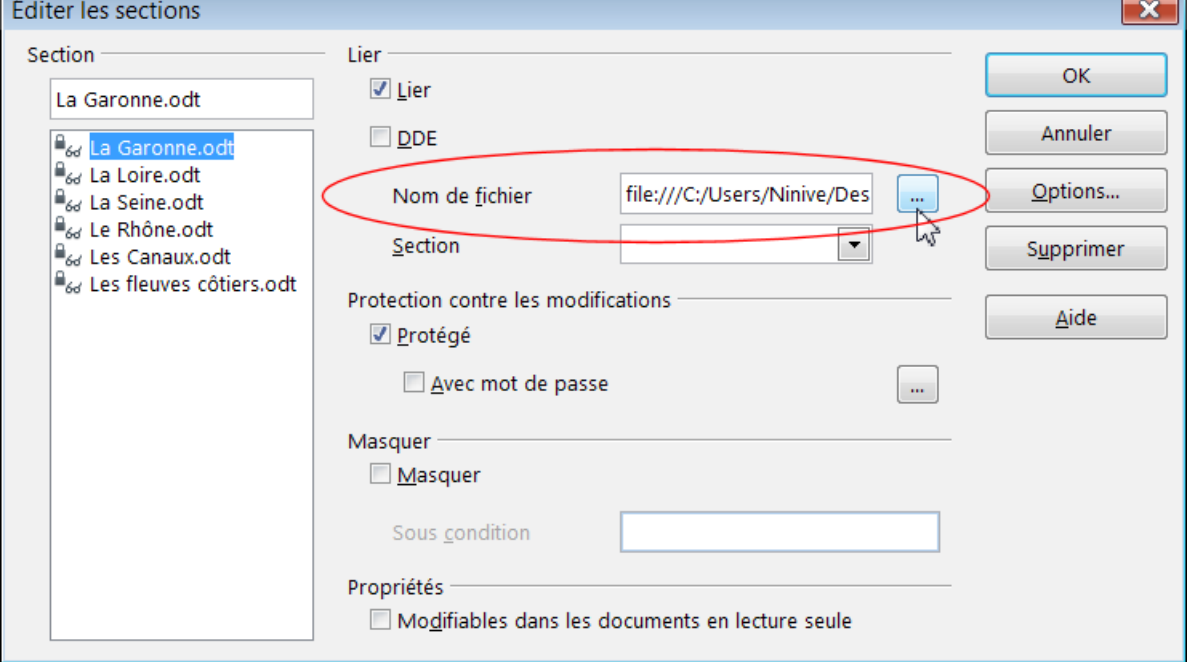

➌ Dans la boite de dialogue Éditer les sections, zone Lier, Nom de fchier : Le Bouton **...** ouvre l'habituelle fenêtre afn de parcourir le disque dur à la recherche du fichier pour indiquer au programme le chemin vers le fichier. Une fois le fchier retrouvé et sélectionné : Bouton **Ouvrir** De retour à la boite de dialogue Éditer les sections, validez par **OK**

Le lien est de nouveau établi... , cliquez sur un autre sous-document (il retrouve sa couleur noire) et recommencer la manipulation pour les autres sous-documents non liés.

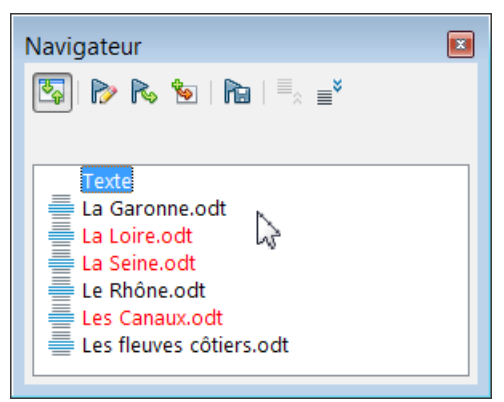

Méthode laborieuse qu'il convient d'éviter en regroupant systématiquement les fchiers.

[Retour vers le lien III.1](#page-8-3)

# <span id="page-22-2"></span>**2. Gestion des Pages, des En-têtes et Pieds de page**

## <span id="page-22-1"></span>**2.1. Disposition mode livre de la barre d'état**

A partir de la version 3, utilisez les 3 contrôles de la barre d'état de OooWriter en bas,

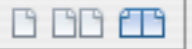

APremière page APageGauche APageDroite  $\overline{\blacktriangle}$ Modèle de doc Modèle de document Page 2 sur  $\Theta$ 3 Contr Zoom ₮  $\mathbb{H}$  $INS$   $STD$   $*$  $\boxed{BBB \t{B}}$  $\boxed{9 \t{C}}$ Français (France) |  $\odot$ 26%

en particulier le mode livre avec 2 pages

Dans la disposition des pages en mode livre,  $\Box$  vous voyez deux pages côte à côte comme pour un livre ouvert.

La première page est une page de droite avec un numéro de page impair.

Glissez l'ascenseur de zoom vers la gauche pour afficher plus de pages, glissez vers la droite pour zoomer à l'intérieur d'une page et afficher une zone plus petite de la page.

#### <span id="page-22-0"></span>**2.2. A propos des styles personnalisés et des modèles**

Sans paraphraser ce que j'écrivais sur les Styles de Page et OOo Writer dans le tutoriel précité, la gestion des Pages dans le Document maître procède de la même philosophie qui la diférencie d'autres traitements de texte.

Je réitère ma position sur l'emploi de styles personnalisés que je juge indispensable, amplifé lorsque le document est un travail collaboratif : nous avons vu ici qu'un style natif Titre1 peut devenir totalement diférent de l'original.

En employant et en envoyant un document avec mes styles personnalisés (souvent nommés avec un A –Atitre1– pour les trouver en haut de liste) mon interlocuteur est ainsi averti et ne les modifera qu'après accord pour une amélioration éventuelle.

Les styles natifs que j'emploie à dessin dans les exemples des tutoriels afin d'être le plus poche du vécu du lecteur débutant ne sont que des styles **standards**.

L'exemple du Style de page natif Page Gauche en est un exemple caractéristique : lorsqu'un enfant afecte un Style page gauche, il peut supposer que la page suivant est une page droite... que nenni !

Styliste F5 > 4e Icône : Style de Page > Page Gauche > Clic droit > **Modifer... >**:

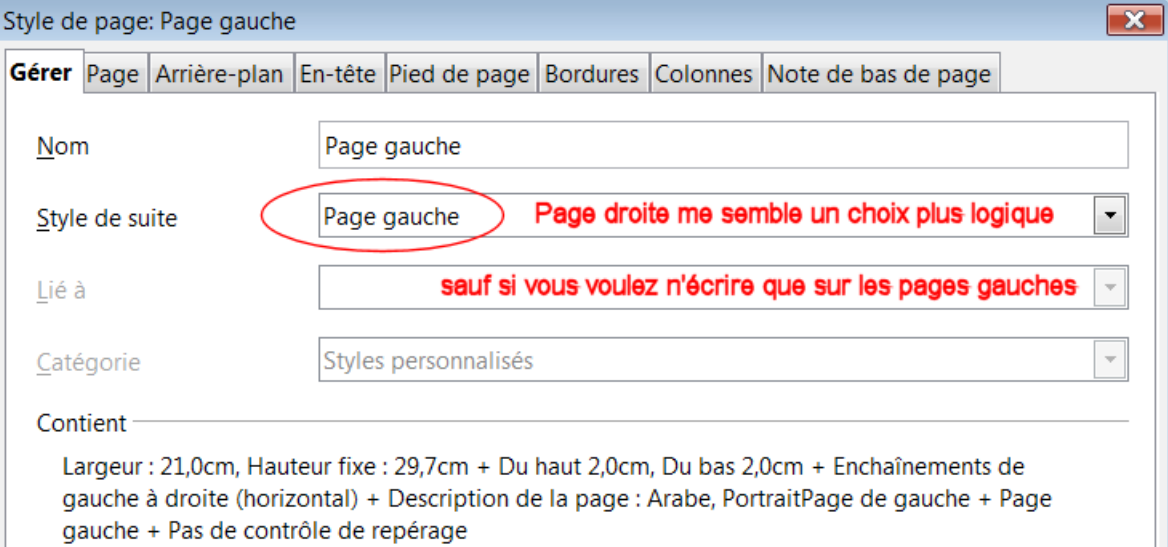

- Conserver ce choix d'origine vous impose à faire un saut manuel de page à chaque page, sauf si vous avez décidé de n'écrire **que** sur les pages gauches pendant quelques pages consécutives.
- Dans le Document maître vous allez donc être obligé de modifer dans l'onglet Gérer les styles natifs :

Première page : Style de suite > Page gauche Page gauche : Style de suite > Page droite Page droite : Style de suite > Page gauche

et comme de plus les pages gauche et droite n'ont ni En-tête ni Pied de page par défaut, je préfère apporter ces modifcations et peaufner mes styles personnels qui me font gagner un temps précieux :

AStyle de page, APage gauche, APage droite, Apaysage et Aindex.

Si vous avez suivi les conseils d'utiliser vos Modèles de documents et vos style personnels qui y sont intégrés, vous êtes libérés de ce souci !

#### c.q.f.d.

# <span id="page-23-1"></span>**3. Commencer chaque sous-document sur une nouvelle page :**

## <span id="page-23-0"></span>**3.1. Mon conseil : Utiliser une Zone de texte**

Si le document est très volumineux, cela permet de jouer sur la présentation de la page qui comporte le Titre principal,

quitte à créer un Style de Page et un Style de Paragraphe-titre personnalisés et d'y couper-coller le Titre principal du fichier lié.

ou tout aussi bien d'utiliser un cadre.

Navigateur en mode Maître : Sélectionnez le sous-document **Insérer** > Texte > Taper ou y coller le Titre principal

## <span id="page-24-1"></span>**3.2. Méthode plus traditionnelle**

Vérifez que chaque sous-document commence par un titre principal formaté avec le même style de paragraphe, Titre, par exemple.

Dans le Document maître, Styliste F11

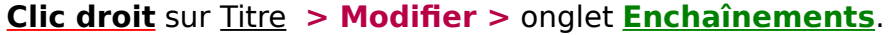

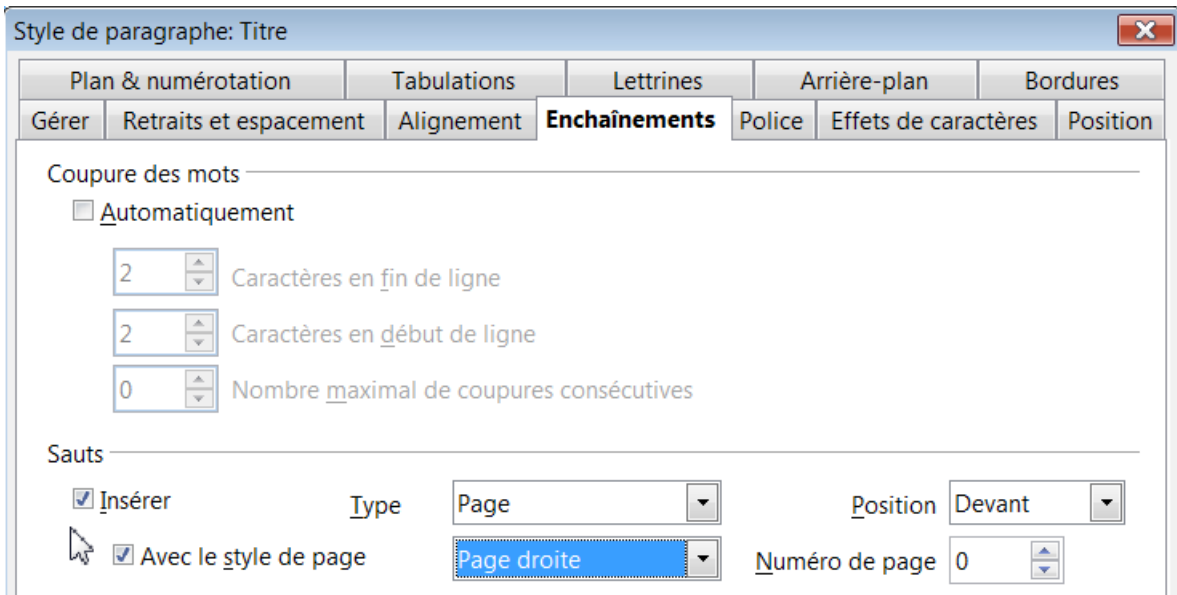

Zone Sauts > Cochez **Insérer**. Et Zone Type, sélectionnez **Page** .

Pour faire commencer chaque sous-document sur une page impaire, cochez Avec le style de page et sélectionnez **Page droite**.

Validez par le bouton OK.

Attention : Si les autres Styles de paragraphes sont basés sur Titre, ils risquent tous d'être modifés, il faut alors éditer tous les autres style Titre1, Titre2 etc. et décocher Insérer dans Enchainements > Sauts

<span id="page-24-0"></span>Raison supplémentaire d'utiliser les styles personnalisés...

## **4. Exporter un document maître comme document texte OOo**

L'extension **.odm** n'est pas reconnue ou vous voulez traiter le Document maître en fchier classique.

#### **Menu : Fichier > Exporter.**

Dans la liste déroulante **Format de fchier**, sélectionnez un format de fchier de document texte et cliquez sur le bouton Enregistrer ou **Exporter**.

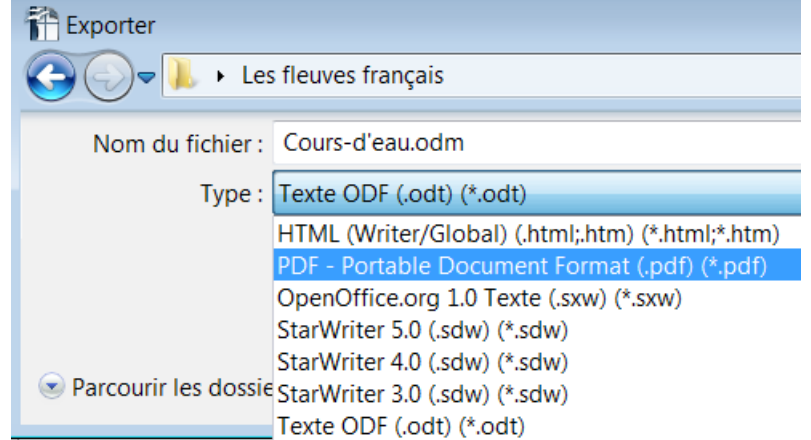

Remarque : En export en **.odt**, les sous-documents sont exportés comme des sections.

Pour déprotéger et supprimer ces sections (si vous préférez un document sans sections). **Menu : Format > Sections...** 

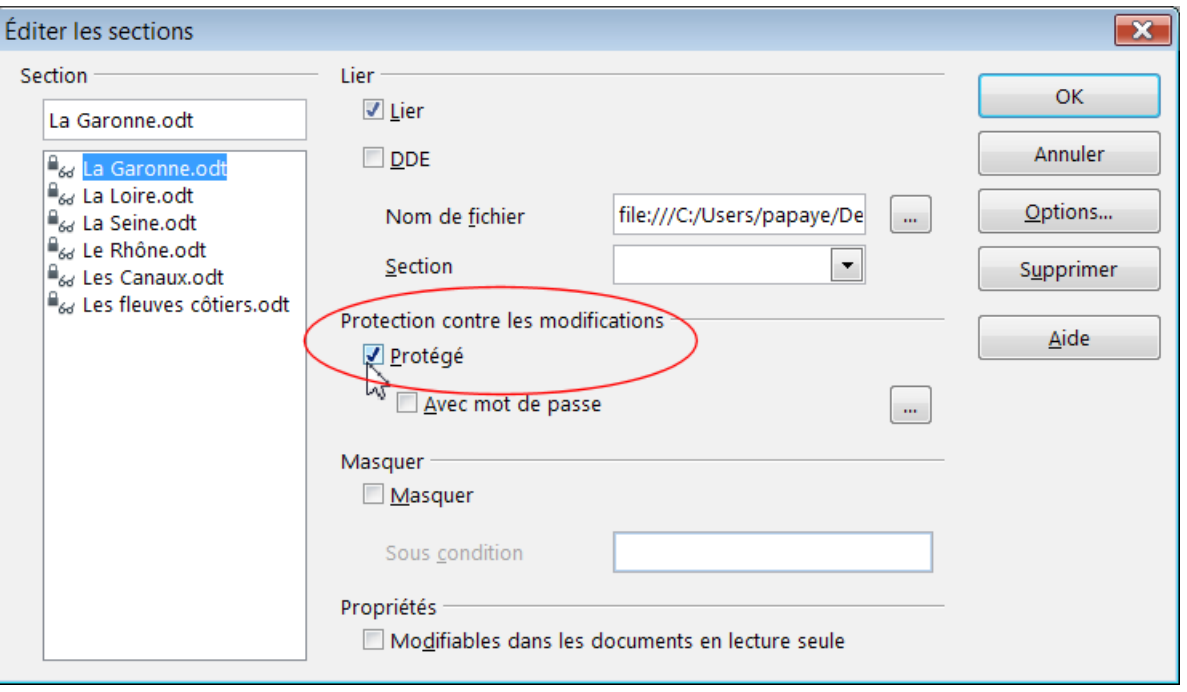

Sélectionnez la section à déprotéger dans la liste de gauche, Protection centre les modifications

Décochez la case : Protégé

# <span id="page-25-1"></span>**5. Modifcation des styles à partir d'un document**

Pour modifer les styles du Document maître à partir d'un document.

#### <span id="page-25-0"></span>**5.1. Méthode par Charger les styles...**

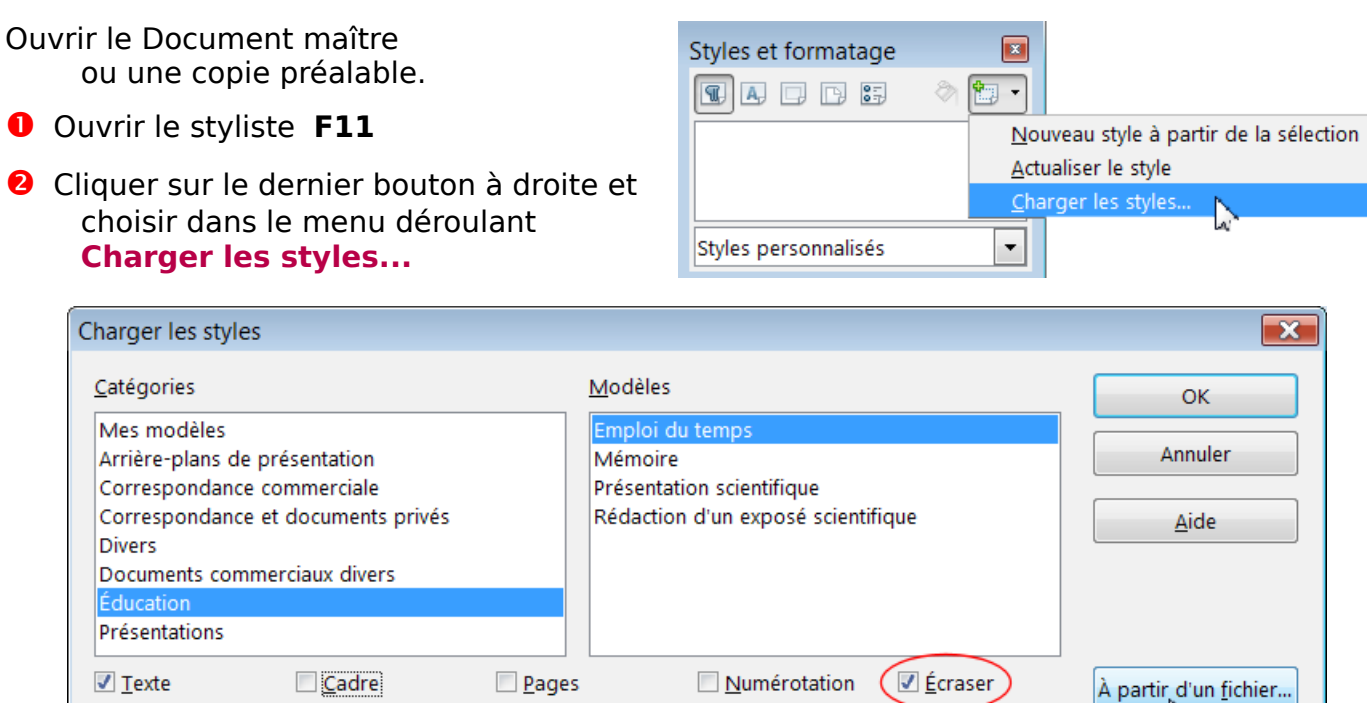

#### ➌ Dans la boite de dialogue Charger les styles

Cocher les cases correspondant aux types de styles que l'on veut charger : **Texte** est coché par défaut, cocher "**Écraser**" : un style de même nom sera écrasé.

➍ Cliquez sur le bouton à droite **À partir d'un fchier**

- ➎ Sélectionner le fchier désiré dans la boite de dialogue Ouvrir
- ➏ Cliquez sur **Ouvrir**

**8** Choisir par les listes

chaque cadre.

déroulantes **Documents** pour

Les styles sont copiés immédiatement sans autre avertissement, sans que le fichier sélectionné ne soit ouvert.

#### <span id="page-26-0"></span>**5.2. Méthode traditionnelle Copier les styles d'un document à un autre.**

La gestion traditionnelle style par style est naturellement toujours possible.

- ➊ Ouvrir le Document maître ou sa copie et le fchier lié au sous-document choisi.
- ➋ Ouvrez la fenêtre Gestion des modèles de document. **Menu : Fichier > Modèles de documents.>.Gérer...**

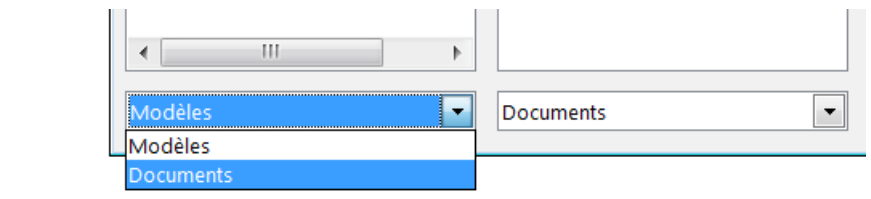

La fenêtre fait apparaître les **Documents ouverts** dans les deux cadres.

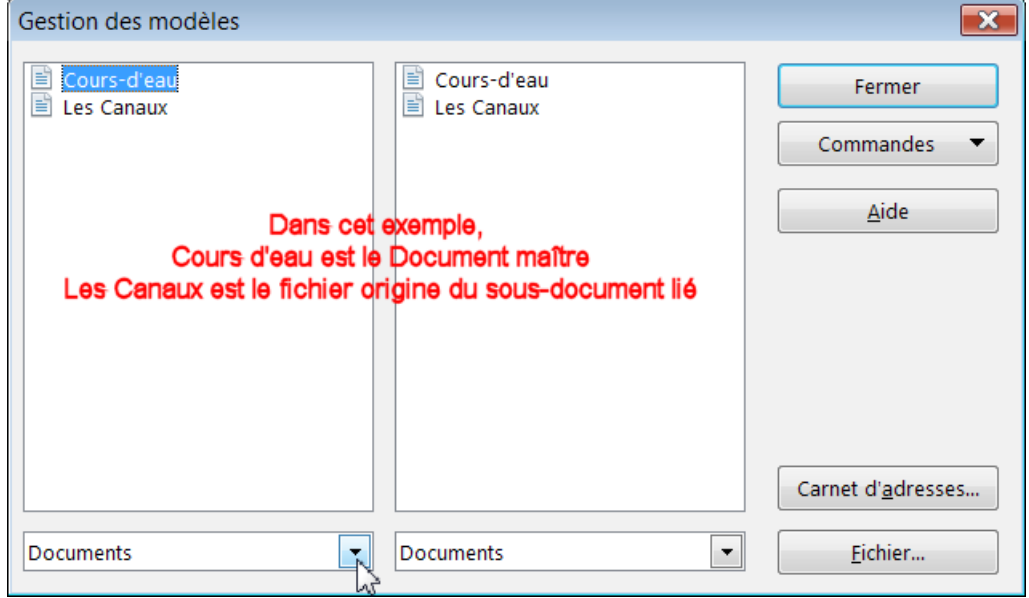

➍ Développer les styles par les doubles-clics successifs.

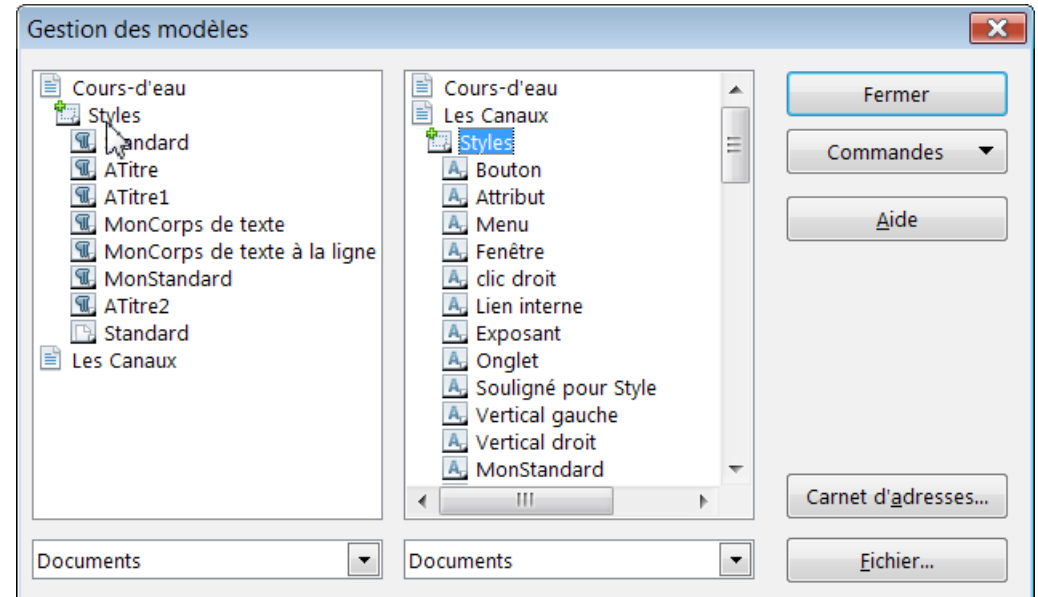

**O Maintenez la touche Ctrl enfoncée** et faites glisser le style vers le fichier de destination dans l'autre cadre

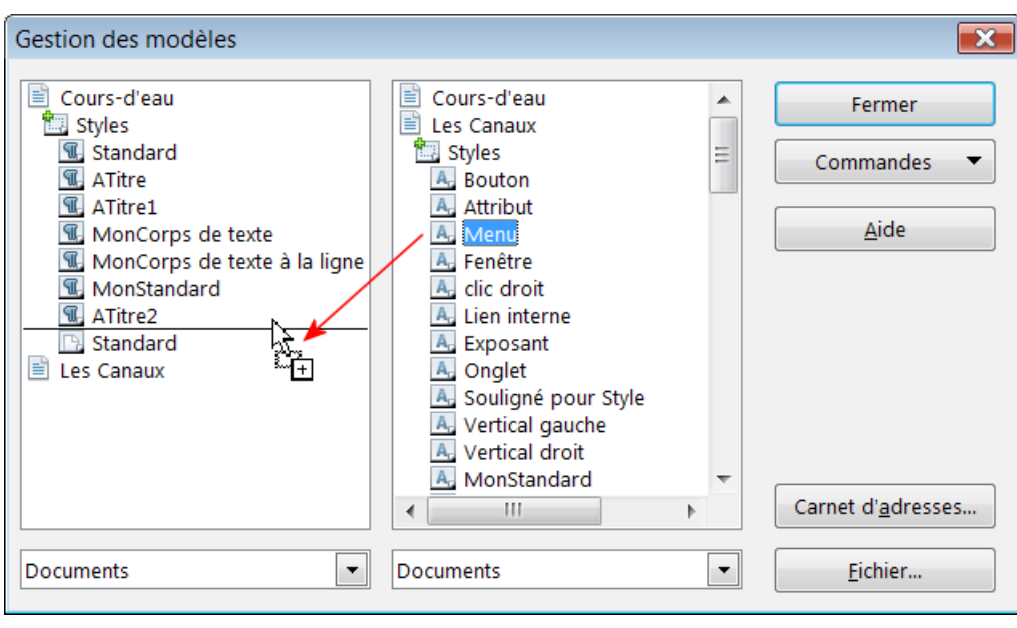

Le curseur se transforme en flèche de duplication  $\sqrt{t}$  et une ligne horizontale vous aide à placer le titre sélectionné.

Le style de caractère Menu fait partie désormais du fichier Cours d'eau. Il va se placer de luimême au sommet de la liste des styles.

Attention :

La copie d'un style natif modifé demande une confrmation de la part du programme. À juste titre, car cela va à l'encontre du principe du travail avec les styles.

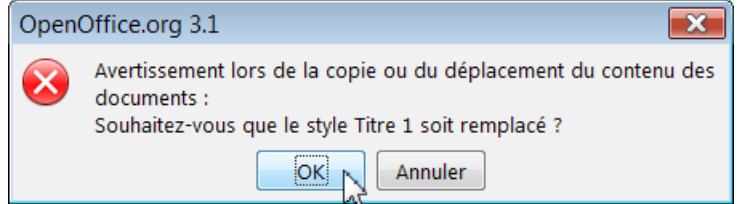

Remarque sur le bouton Fichier...

On peut copier les styles à partir d'un fichier non actif en utilisant le bouton **Fichier...** qui permet de choisir un fchier sur votre Disque Dur et de l'« ouvrir »dans la Fenêtre de Gestion des modèles de document .

Ce fichier apparaît bien dans les deux cadres mais on ne peut copier que dans le sens fichier non actif vers le fichier actif.

Pour avoir la réciprocité, il faut que les deux fchiers soient réellement ouverts par OOo sur le bureau.

# <span id="page-27-0"></span>Partie VII Observation(s)

Nous avons vu 2 fois qu'il est possible de supprimer la protection des sections du Document maître : Navigateur en mode maître : Éditer > Lien ou **Menu : Format > Sections...**

Comme aucune modifcation apportée à une section déprotégée ne sera de toute façon apportée au document origine, vous aboutirez à un décalage entre les 2 diférents documents (Document maître et fchiers liés) qui va à l'encontre de l'utilisation des Documents maîtres.

En tout cas, vous le ferez en toute connaissance de cause...

Très cordialement, Jean-Yves LUCCA